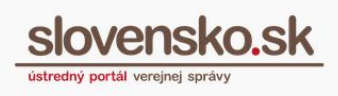

## <span id="page-0-0"></span>**Návod pre orgány verejnej moci na registráciu a správu formulárov v module elektronických formulárov**

#### <span id="page-0-1"></span>**Zoznam zmien:**

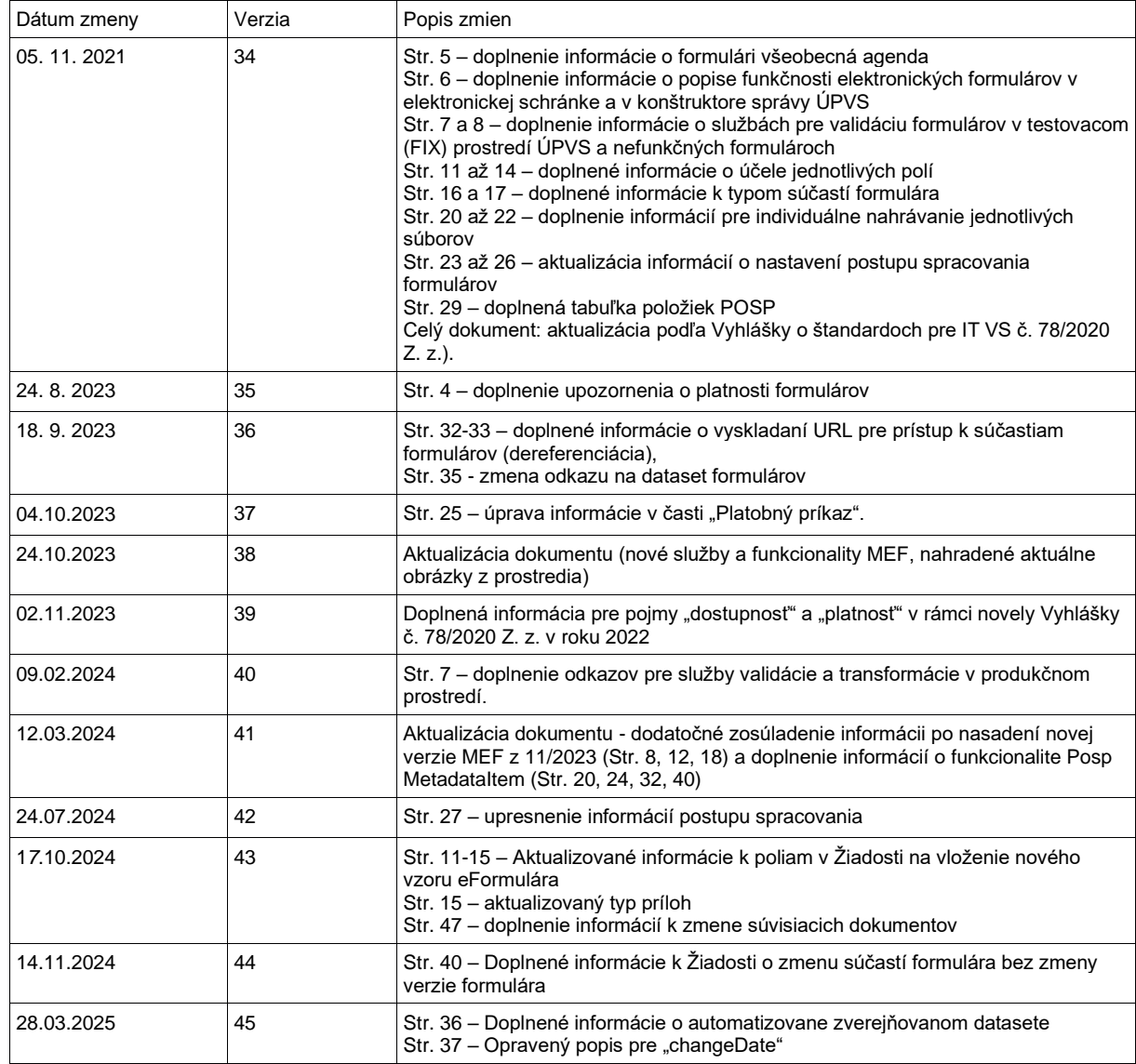

#### <span id="page-0-2"></span>**Popis:**

Tento dokument je určený pre vedúcich orgánov verejnej moci (štatutárnych zástupcov) a osobám, ktorým bol udelený rozsah oprávnenia "Správa elektronických formulárov" (kód: R\_EFORM\_GESTOR). Obsah dokumentu sa môže meniť v závislosti od aktualizácií funkcií Ústredného portálu verejnej správy.

*Vypracovalo: Sekcia aplikačnej administratívy, Národná agentúra pre sieťové a elektronické služby Pozn.: Použité obrázky sú iba ilustračné.*

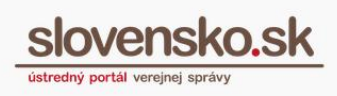

## **Obsah**

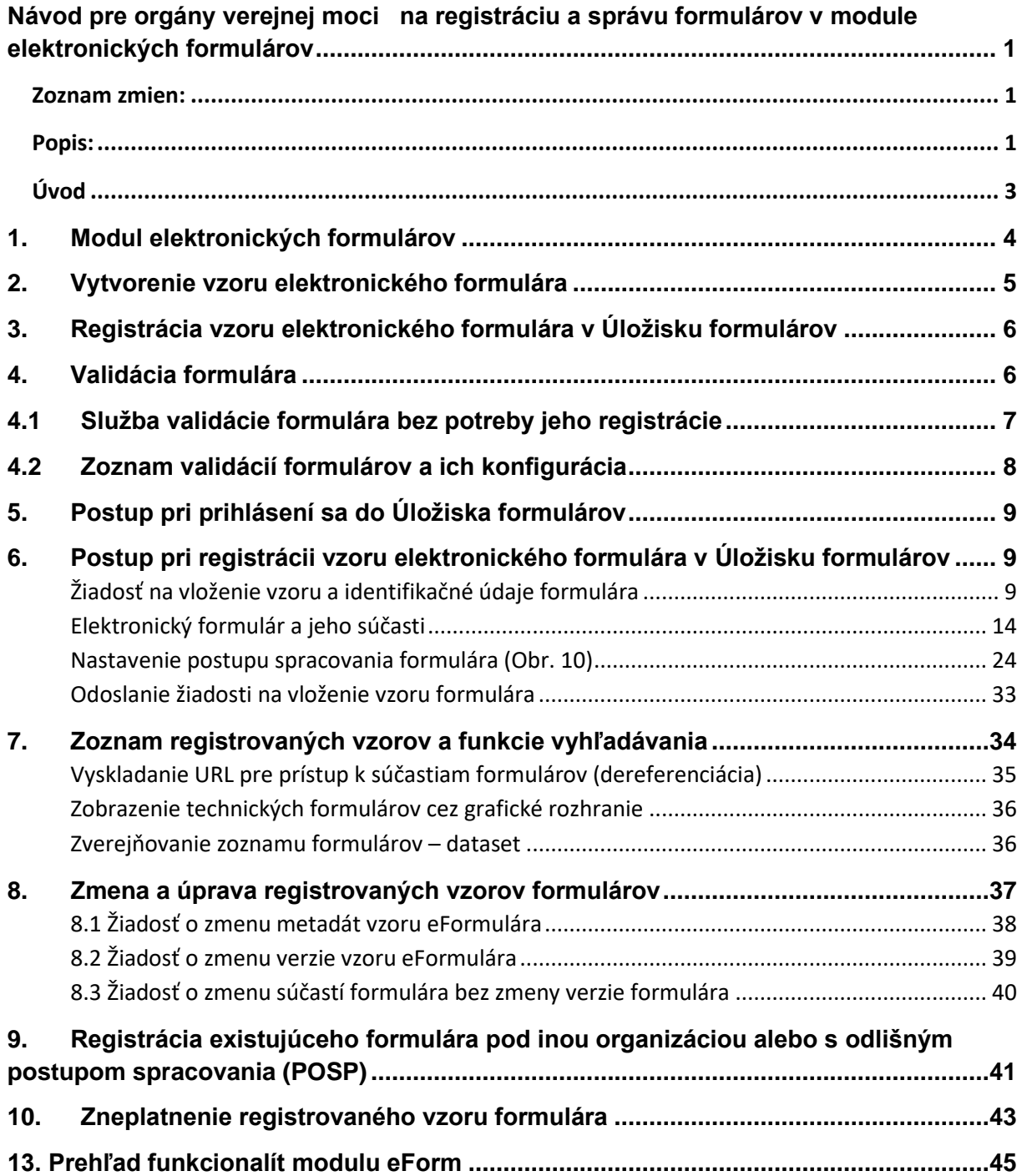

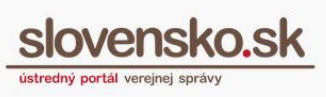

## <span id="page-2-0"></span>**Úvod**

Modul elektronických formulárov (ďalej len "modul eForm") zabezpečuje centralizovanú správu elektronických formulárov verejnej správy Slovenskej republiky vo forme prázdnych vzorov, ktoré sú na požiadanie používateľov (verejnosti, verejnej správy alebo ostatných informačných systémov) poskytované v stave prázdnych, respektíve už predvyplnených elektronických formulárov. Ústredné orgány štátnej správy (ďalej len "ÚOŠS") sú povinné podľa zákona č. 305/2013 Z. z. o e-Governmente zverejňovať elektronické formuláre pre elektronické podania a elektronické úradné dokumenty (rozhodnutia) v module eForm. Vo veciach, ktoré nie sú preneseným výkonom štátnej správy majú túto povinnosť aj vyšší územný celok a obec. Ak pre niektorú oblasť štátnej správy nie je zriadený ÚOŠS, povinnosť zverejňovať vzory elektronických formulárov prechádza na orgán štátnej správy s celoslovenskou pôsobnosťou.

### *Upozornenie:*

*Dovoľujeme si vás upozorniť, že platný a účinný je výlučne formulár v podobe v akej je zverejnený v Module elektronických formulárov (MEF). Toto pravidlo vyplýva z §24 a §26 zákona [č.305/2013 Z.z.](https://www.slov-lex.sk/pravne-predpisy/SK/ZZ/2013/305/20230801.html) Pri nahrávaní formulára do Modulu elektronických formulárov môže prísť k zmene niektorých súčastí formulára a preto dôrazne odporúčame používať balík elektronického formulára výlučne stiahnutého z Modulu elektronických formulárov. Napríklad, pokiaľ si OVM vytvára formulár prostredníctvom na to určeného nástroja, najskôr je potrebné tento vzor zaregistrovať v Module elektronických formulárov a až následne ho stiahnuť a túto stiahnutú verziu používať v IS. V opačnom prípade môže dochádzať napríklad k nesúladu digitálneho odtlačku podpisovej prezentačnej schémy a XSD schémy elektronického formulára, čo má za následok napríklad neplatnosť vytvorených podpisov formulára zo strany používateľov.* 

Vzory formulárov sú sprístupnené používateľom ÚPVS v [Centrálnom úložisku](https://formulare.slovensko.sk/_layouts/eFLCM/VyhladajPodlaVolnehoTextu.aspx)  [elektronických formulárov](https://formulare.slovensko.sk/_layouts/eFLCM/VyhladajPodlaVolnehoTextu.aspx) (ďalej len "Centrálne úložisko eFLCM" alebo "Úložisko formulárov")

alebo

cez ikonu "Úložisko formulárov" (Obr. 1) umiestnenú v pätke titulnej stránky portálu [www.slovensko.sk](http://www.slovensko.sk/) alebo prostredníctvom integrácie na tento modul. V Úložisku formulárov sú aj pre neprihlásených používateľov dostupné zverejnené vzory formulárov.

**Návod pre OVM na registráciu a správu formulárov v module e-formulárov** Dátum zverejnenia: 16. 02. 2015 Verzia: 45 Dátum aktualizácie: 28. 03. 2025

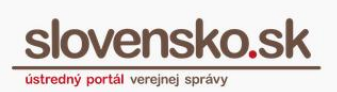

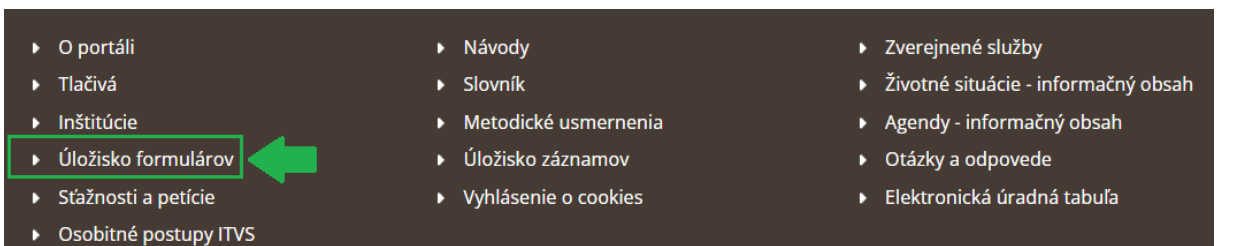

<span id="page-3-0"></span>Obr. 1 – Centrálne úložisko elektronických formulárov (Úložisko formulárov)

# **1. Modul elektronických formulárov**

Modul eForm zabezpečuje pre jednotlivé orgány verejnej moci možnosť vytvorenia vlastných vzorov formulárov, ich umiestnenia do Úložiska formulárov, zverejnenia (sprístupnenia používateľom), úpravy, respektíve ich zneplatnenia. Orgány verejnej moci majú možnosť využiť automaticky vytvorené všeobecné formuláre, ktoré sú v úložisku sprístupnené - zverejnené.

Vzor elektronického formulára, ktorý vytvára OVM môže byť použitý najmä ako formulár na elektronické podanie, formulár elektronického úradného dokumentu (rozhodnutia) alebo iný formulár slúžiaci ako napr. príloha, splnomocnenie, šablóna a pod. Z pohľadu OVM formulár elektronického podania reprezentuje prostriedok na vstup k elektronickej službe, ktorú poskytuje a zverejňuje na ÚPVS, resp. na inom špecializovanom portáli.

### **Na ÚPVS môžu OVM poskytovať elektronické služby:**

- 1. Prostredníctvom všeobecných formulárov pre elektronické podania, napr. "Všeobecnej agendy", ktoré sú sprístupnené OVM automaticky po zriadení elektronickej schránky, ak OVM nepožiada o jej zneprístupnenie.
- 2. Prostredníctvom registrovaného a zverejneného formulára OVM v Úložisku formulárov vytvoreného napríklad v aplikácii eDesigner alebo v inom softvéri.
- 3. Prostredníctvom zverejnenia externej linky na službu zverejnenú mimo prostredia ÚPVS.

Registrovať a spravovať vzory formulárov v module eForm môžu iba oprávnení používatelia, ktorí sa prihlásia na ÚPVS v zastúpení orgánu verejnej moci a ktorí majú pridelený vybraný rozsah oprávnenia (tzv. rolu) "Správa elektronických formulárov" (kód: R\_EFORM\_GESTOR).

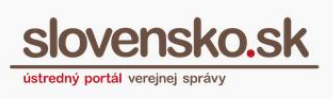

Postup udelenia oprávnenia na zastupovanie OVM a udelenie rozsahu oprávnenia je popísaný v Návode na udelenie oprávnenia na prístup a disponovanie s elektronickou schránkou OVM, ktorý je zverejnený na portáli [slovensko.sk v časti](https://www.slovensko.sk/sk/navody)  [určenej pre orgány](https://www.slovensko.sk/sk/navody) verejnej moci.

Elektronický formulár je potrebné priradiť ku koncovej službe v Centrálnom metainformačnom systéme v zmysle ["Používateľskej príručky MetaIS"](https://metais.finance.gov.sk/help), pričom postup je uvedený najmä v kapitole 3.1.1 Koncová služba a 3.1.1.5. Jeden elektronický formulár môže NASES po priradení formulára ku koncovej službe pridať aj hromadne množstvu organizácií na základe požiadavky príslušného gestora.

# <span id="page-4-0"></span>**2. Vytvorenie vzoru elektronického formulára**

Na vytvorenie vzoru elektronického formulára v technológii ÚPVS je pre orgány verejnej moci dostupná aplikácia dizajnér elektronických formulárov (ďalej len "eDesigner"). Aplikácia eDesigner umožňuje vytvorenie elektronického formulára obsahujúceho všetky bežne používané ovládacie prvky a komponenty.

Na vytvorenie elektronického formulára je však možné použiť aj softvér od iných dodávateľov, prípadne voľne dostupný softvér, je však potrebné dodržať štandardy predpísané legislatívou (najmä Vyhláška o štandardoch pre IT VS č. 78/2020 Z. z.). Aplikácia eDesigner vo verzii 1.18 automaticky vytvára transformácie pre predpísané účely (tlač, podpisovanie, zobrazovanie v schránke a pod.), avšak tvorcovi formulára umožňuje priamo vytvoriť len vzhľad prezentácie pre vypĺňanie. Ostatné transformácie sa vytvárajú v podobe vizuálne odlišnej od prezentácie pre vypĺňanie, a to automaticky, bez možnosti priamej úpravy, na základe predvoleného vzhľadu nastaveného aplikáciou (transformácia pre tlač do formátu PDF, podpisová transformácia, transformácia pre zobrazenie v elektronickej schránke bez možnosti vypĺňania polí). V prípade potreby ich úprav je potrebné vytvorené súbory manuálne editovať v inom softvéri.

Aplikácia eDesigner je dostupná na stiahnutie na ústrednom portáli v sekcii Inštitúcie (sekcia je dostupná po prihlásení sa v mene OVM) alebo na Partner Framework Portáli v sekcii Integrácia na ÚPVS/OVM/Dizajner. Prílohou inštalačného balíčka aplikácie je príručka používateľa a manuál na inštaláciu a konfiguráciu.

Popis funkčnosti elektronických formulárov v elektronickej schránke a v konštruktore správy ÚPVS sú zverejnené v [dokumentácii funkčnosti modulu eDesk.](https://www.slovensko.sk/_img/CMS4/eDESK/Dokumentacia_funkcnosti_eDesk.pdf) Odporúčame sa s nimi oboznámiť pre zabezpečenie správneho zobrazenia a spracovania.

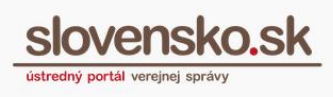

# <span id="page-5-0"></span>**3. Registrácia vzoru elektronického formulára v Úložisku formulárov**

Používatelia, ktorí sú oprávnení na prácu so vzormi elektronických formulárov, ich registrujú v administračnej časti modulu eForm, tzv. Centrálnom úložisku elektronických formulárov verejnej správy SR (Úložisko formulárov). [Vzor formulára](https://formulare.slovensko.sk/_layouts/eFLCM/VyhladajPodlaVolnehoTextu.aspx)  [vytvorený pomocou aplikácie eDesigner](https://formulare.slovensko.sk/_layouts/eFLCM/VyhladajPodlaVolnehoTextu.aspx) je možné registrovať po prihlásení sa do Úložiska formulárov alebo cez odkaz "Úložisko formulárov" v spodnej časti titulnej stránky [www.slovensko.sk.](http://www.slovensko.sk/)

Pred registráciou vzoru formulára **dôrazne odporúčame** otestovať jeho funkčnosť v testovacom prostredí ÚPVS a až po úspešnom otestovaní vzor formulára registrovať v Úložisku formulárov. Testovanie formulára len na produkčnom prostredí nie je vhodné, nakoľko chybný formulár môže spôsobiť nemožnosť spracovania správ vytvorených použitím takéhoto formulára, nemožnosť jeho vypĺňania alebo nemožnosť zobrazenia na strane adresáta. Každý zaregistrovaný formulár sa kopíruje do produkčného prostredia integrovaných systémov tretích strán a považuje sa za platný, kým nepríde k jeho zneplatneniu. Chybný formulár je možné opraviť vydaním novej verzie. Dokumenty vytvorené pomocou chybných formulárov obvykle nie je možné opraviť a je potrebné ich obvykle vytvoriť opätovne.

Testovacie prostredie je prístupné pre potreby testovania integrácií. Prístup do testovacieho prostredia je dostupný po podpise DIZ (dohoda o integračnom zámere) a vytvorení infraštruktúrneho prepojenia. Ku grafickému rozhraniu je prístup možný aj na základe povolenia IP adresy. Podrobnosti o možnostiach integrácie je možné zistiť na [Partner Framework Portal](https://www.nases.gov.sk/sluzby/usmernenie-k-integracii/index.html) a na adrese [integracie@nases.gov.sk.](mailto:integracie@nases.gov.sk)

# <span id="page-5-1"></span>**4. Validácia formulára**

V eForm v testovacom aj produkčnom prostredí ÚPVS sú zavedené **automatické kontroly** pred vypublikovaním elektronického formulára. V prípade nevyhovenia formulára niektorej z povinných kontrol, nebude registrácia formulára umožnená. V prípade nevyhovenia niektorej z menej závažných kontrol, bude používateľovi registrujúcemu formulár poskytnutá informácia o chybe, avšak registrácia formulára bude vykonaná. V prípade každej chyby bude používateľovi poskytnutá informácia o

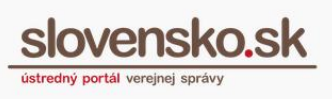

tom, ktorej kontrole balíček nevyhovuje aj s identifikáciou konkrétnej časti, ktorá nevyhovuje spolu s návodom na opravu, resp. odporúčanou uvádzanou hodnotou ak je jednoznačne určiteľná.

Validácia je v testovacom aj produkčnom prostredí poskytnutá aj ako verejne dostupný nástroj pre testovanie resp. kontrolu formulárov.

# <span id="page-6-0"></span>**4.1 Služba validácie formulára bez potreby jeho registrácie**

Služba validácie formulára bez potreby jeho registrácie je v prostredí ÚPVS dostupná na adresách:

Testovacie prostredie: <https://schranka.upvsfixnew.gov.sk/FormConstructor/Default.aspx?IdService=240475>

Produkčné prostredie:

<https://schranka.slovensko.sk/FormConstructor/Default.aspx?IdService=409764>

Služba transformácie formulára do jeho vizualizácií a ich zaslanie do schránky žiadateľa v príslušných formátoch (napr. HTML, XHTML, TXT) je dostupná na adresách:

Testovacie prostredie: <https://schranka.upvsfixnew.gov.sk/FormConstructor/Default.aspx?IdService=240474>

Produkčné prostredie:

<https://schranka.slovensko.sk/FormConstructor/Default.aspx?IdService=409763>

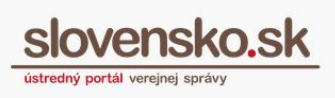

# <span id="page-7-0"></span>**4.2 Zoznam validácií formulárov a ich konfigurácia**

### **Pravidlá pre produkciu:**

Popis a nastavenia všetkých validácií formulárov vrátane číselníkov v produkčnom prostredí je zverejnený na adrese: [https://www.slovensko.sk/\\_img/CMS4/OPortali/Dokumentacia\\_validacii\\_MEF.pdf](https://www.slovensko.sk/_img/CMS4/OPortali/Dokumentacia_validacii_MEF.pdf)

Validácie sa uplatňujú od 12. novembra 2023, pričom jednotlivé validácie spúšťané v neskoršom termíne majú uvedený dátum vo zverejnenom nastavení validácií.

### **Pravidlá pre testovacie prostredie:**

Popis a nastavenia všetkých validácií formulárov v produkčnom prostredí je zverejnený na adrese: [http://portal.upvsfixnew.gov.sk/static/eform/validation/MEF\\_Business\\_Validation\\_rule](http://portal.upvsfixnew.gov.sk/static/eform/validation/MEF_Business_Validation_rules.csv)

[s.csv](http://portal.upvsfixnew.gov.sk/static/eform/validation/MEF_Business_Validation_rules.csv)

Jednotlivé číselníky používané pre validáciu v testovacom prostredí sú zverejnené na vyskladateľných adresách:

https://portal.upvsfixnew.gov.sk/static/eform/validation/P\_[poradové číslo].csv, napríklad:

#### [https://portal.upvsfixnew.gov.sk/static/eform/validation/P\\_24.csv pre zoznam P.24](https://portal.upvsfixnew.gov.sk/static/eform/validation/P_24.csv%20pre%20zoznam%20P.24)

**Poznámka**: Keďže sa už vypublikované formuláre nemôžu meniť a súlad so štandardami budú dosahovať len nové formuláre, resp. nové verzie starých formulárov, kontroly budú realizované v dvoch úrovniach: pre súlad s aktuálnou legislatívou a pre staré formuláre bude pre vybrané vlastnosti postačovať súlad so starou legislatívou, ktorá je implementovaná na ÚPVS a v eForm v súčasnosti.

Zavedením automatických kontrol sa elektronické formuláre v testovacom aj produkčnom prostredí ÚPVS registrujú automatizovane v deň ich platnosti uvedený v poli "účinnosť od". Ruší sa tým pôvodný 5-dňový interval na manuálnu kontrolu a schvaľovanie formulárov.

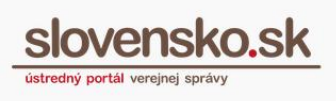

# <span id="page-8-0"></span>**5. Postup pri prihlásení sa do Úložiska formulárov**

Na prihlásenie sa do Úložiska formulárov kliknite na ikonu "Prihlásiť sa" (Obr. 2), ktorá sa nachádza v pravom hornom rohu obrazovky v prihlasovacom paneli.

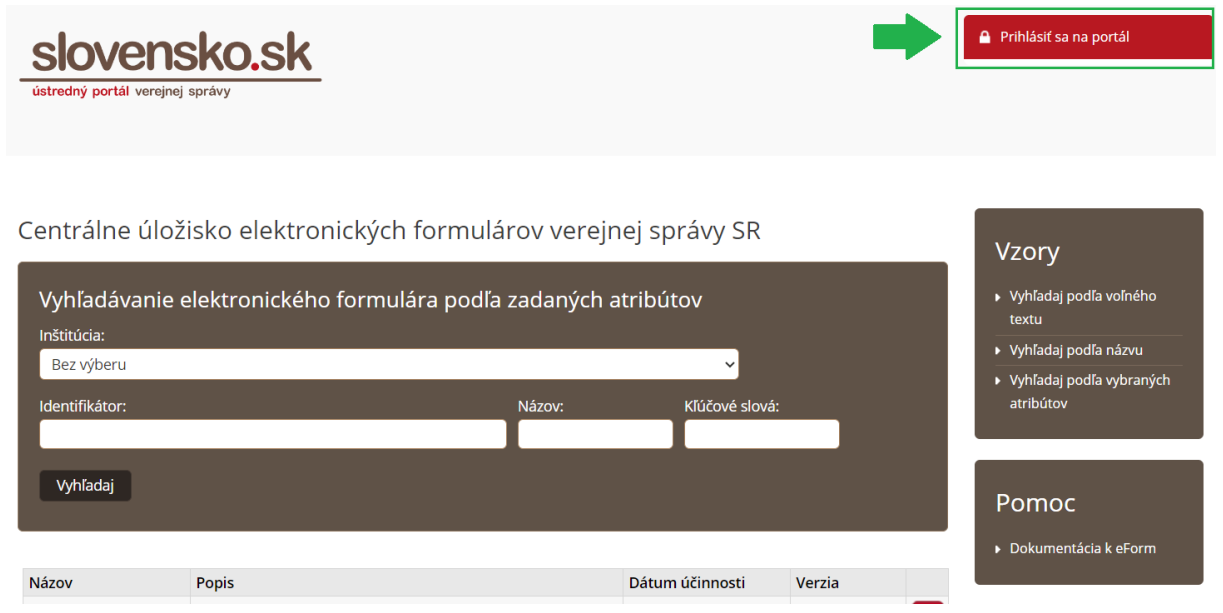

Obr. 2 – Prihlasovanie do modulu eForm

Po úspešnom prihlásení sa vám sprístupní prostredie administračnej časti modulu eForm, v ktorom môžete registrovať, upravovať a zneplatňovať vzory formulárov za orgán verejnej moci, v mene ktorého ste prihlásení.

# <span id="page-8-1"></span>**6. Postup pri registrácii vzoru elektronického formulára v Úložisku formulárov**

## <span id="page-8-2"></span>**6.1 Žiadosť na vloženie vzoru a identifikačné údaje formulára**

Po prihlásení sa do administračnej časti modulu eForm budete mať v pravej časti obrazovky zobrazený panel "Žiadosti" (Obr. 4) na vkladanie vzorov formulárov a notifikačných šablón a pod ním panel "Vzory" (Obr. 4), ktorý obsahuje katalóg

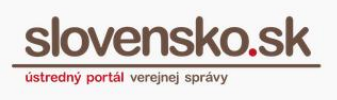

registrovaných formulárov (neslúži na import do aplikácie eDesigner, nakoľko táto aplikácia v súčasnosti nepodporuje import takého formátu formulára, ktorý je používaný na zverejňovanie formulárov v eForm).

| slovensko.sk<br>ústredný portál verejnej správy             |                        |                                                  |             |                |                              |                                                                                                    |  | ico://sk/42156424 90000<br>Národná agentúra pre sieťové a<br>elektronické služby: Test<br>Odhlásiť              |
|-------------------------------------------------------------|------------------------|--------------------------------------------------|-------------|----------------|------------------------------|----------------------------------------------------------------------------------------------------|--|----------------------------------------------------------------------------------------------------|
| Evidencia vzorov gestora<br>Stav:<br>Bez výberu<br>Vyhľadaj | Názov:<br>$\checkmark$ |                                                  |             | Kľúčové slová: |                              |                                                                                                    |  | Žiadosti<br>▶ Vloženie vzoru eFormulára<br>▶ Vloženie vzoru notifikačnej<br>šablony<br>▶ Zoznam mojich žiadostí |
| Identifikátor                                               |                        | Verzia Názov                                     | <b>Stav</b> | <b>Typ</b>     | Dátum<br>podania<br>žiadosti |                                                                                                    |  | Vzory                                                                                                    |
| 00000001.II-<br>test.zip                                    | 1.0                    | 00000001.JJ-test.zip                             | Účinný      | eForm          | 7/11/2023                    | $\begin{picture}(150,10) \put(0,0){\line(1,0){10}} \put(15,0){\line(1,0){10}} \put(15,0){\line(1,0){10}} \put(15,0){\line(1,0){10}} \put(15,0){\line(1,0){10}} \put(15,0){\line(1,0){10}} \put(15,0){\line(1,0){10}} \put(15,0){\line(1,0){10}} \put(15,0){\line(1,0){10}} \put(15,0){\line(1,0){10}} \put(15,0){\line(1,0){10}} \put(15,0){\line($ |  | ▶ Zoznam mojich vzorov<br>▶ Vyhľadaj podľa voľného                                                              |
| 00166197.ISIS-<br>MP RiadenieVyzie<br>V.                    | 0.14                   | 00166197.ISIS-<br>MP RiadenieVyziev.             | Účinný      | eForm          | 2/10/2023                    | $\begin{picture}(150,10) \put(0,0){\line(1,0){10}} \put(15,0){\line(1,0){10}} \put(15,0){\line(1,0){10}} \put(15,0){\line(1,0){10}} \put(15,0){\line(1,0){10}} \put(15,0){\line(1,0){10}} \put(15,0){\line(1,0){10}} \put(15,0){\line(1,0){10}} \put(15,0){\line(1,0){10}} \put(15,0){\line(1,0){10}} \put(15,0){\line(1,0){10}} \put(15,0){\line($ |  | textu<br>▶ Vyhľadaj podľa názvu                                                                                 |
| ZiadostRybarskyLi 1.4<br>stok FO-111                        |                        | 017. Žiados? o vydanie<br>rybárskeho lístka - FO | Účinný      | eForm          | 5/13/2022                    | $\begin{picture}(130,10) \put(0,0){\line(1,0){10}} \put(15,0){\line(1,0){10}} \put(15,0){\line(1,0){10}} \put(15,0){\line(1,0){10}} \put(15,0){\line(1,0){10}} \put(15,0){\line(1,0){10}} \put(15,0){\line(1,0){10}} \put(15,0){\line(1,0){10}} \put(15,0){\line(1,0){10}} \put(15,0){\line(1,0){10}} \put(15,0){\line(1,0){10}} \put(15,0){\line($ |  | ▶ Vyhľadaj podľa vybraných<br>atribútov                                                                         |
| test 1                                                      | 1.0                    | abcd                                             | Účinný      | eForm          | 9/22/2022                    |                                                                                                    |  |                                                                                                    |

Obr. 4 – Panel Žiadosti a Vzory

Na vytvorenie a vloženie nového vzoru formulára vyberte z ponuky v časti "Žiadosti" možnosť "Vloženie vzoru eFormulára" (Obr. 5).

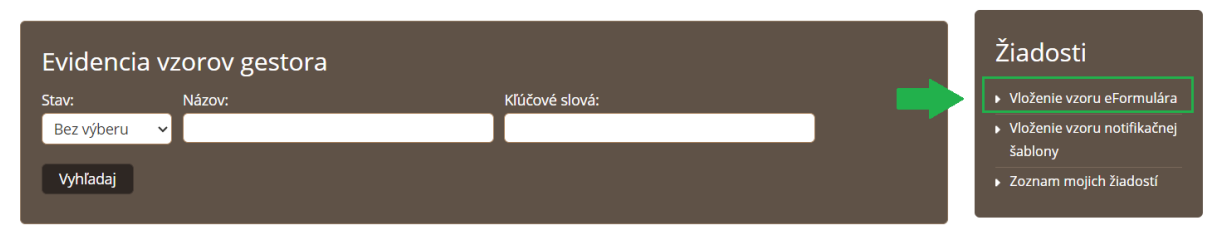

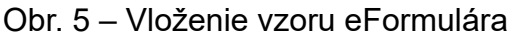

Zobrazí sa vám formulár "Vytvorenie žiadosti na vloženie vzoru eFormulára" (Obr. 6). Vyplnením a odoslaním žiadosti zaregistrujete do Úložiska formulárov nový vzor formulára s jeho jednoznačným identifikátorom. Pod týmto identifikátorom môžu daný vzor vyhľadať aj ostatní používatelia pristupujúci k registrovaným vzorom formulárov v Úložisku formulárov na portáli ÚPVS.

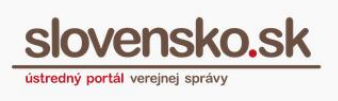

## Vo formulári žiadosti sú v úvodnej časti dostupné nasledujúce polia: Centrálne úložisko elektronických formulárov verejnej správy SR

Vytvorenie žiadosti na vloženie nového vzoru eFormulára

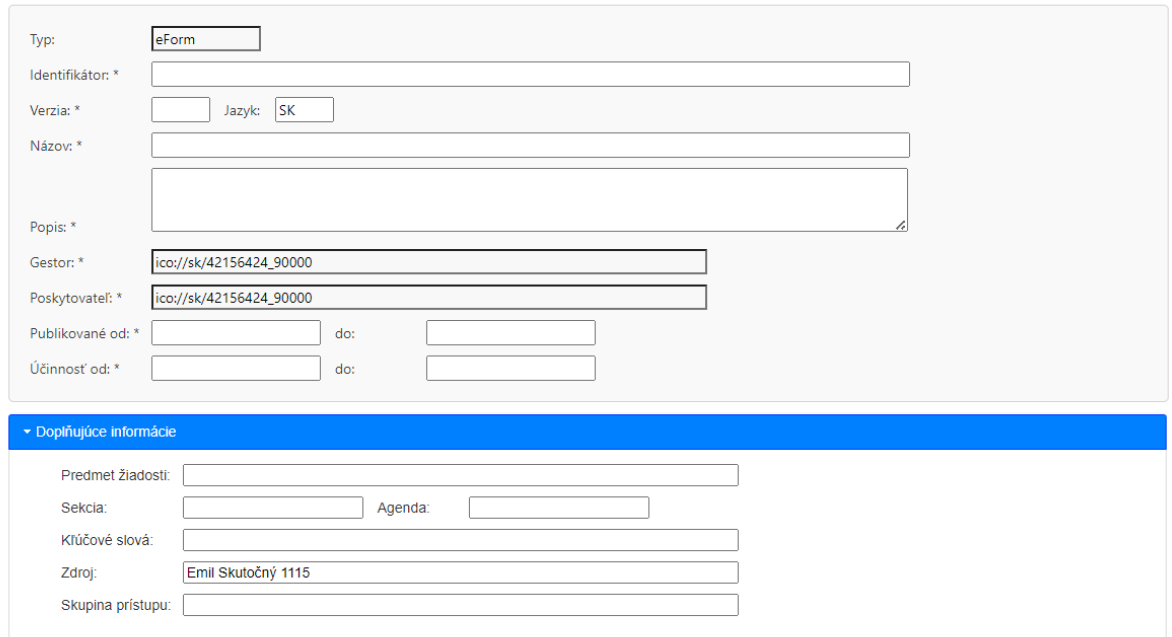

#### Elektronický formulár

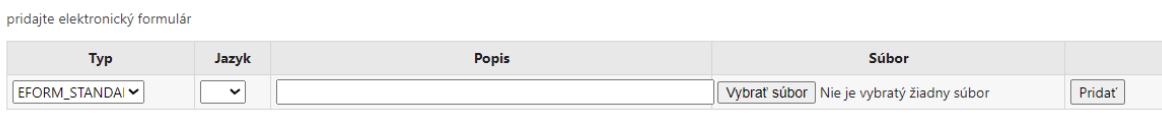

**POSP** 

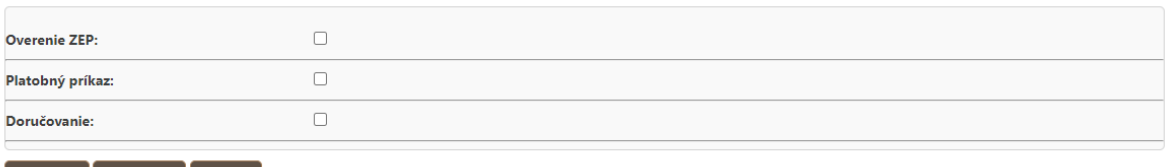

Odoslať Validovať Zrušiť

Obr. 6 – Žiadosť o vloženie vzoru formulára

- **Typ** definuje typ vzoru formulára, ktorý je danou žiadosťou vkladaný. Pole je automaticky predvyplnené hodnotou "eForm", ktorá sa používa pre elektronické formuláre pre elektronické podania a pre elektronické úradné dokumenty. (Hodnota "teForm" slúži pre technické formuláre ÚPVS. Hodnota "NOTIFY" slúži pre notifikačné šablóny.)
- **Identifikátor** určuje jednoznačnú identifikáciu vkladaného vzoru formulára. Pole je editovateľné. Pri nahraní súboru Balík XML (\*.pkg.xml) z aplikácie

eDesigner alebo pri nahraní súboru "EFORM STANDARD ZIP PACKAGE" (\*.zip) sa pole predvyplní automaticky. Uvádza sa [hodnota v](https://wiki.vicepremier.gov.sk/pages/viewpage.action?pageId=15564855) tvare [ICO\\_poskytovatela.nazov\\_eformulara.jazyk.doplnujuca\\_informacia](https://wiki.vicepremier.gov.sk/pages/viewpage.action?pageId=15564855) (napr. 42499500.danove priznanie k dani z prijmov fyzickych osob 2014.sk).

- **Verzia** identifikuje verziu vkladaného vzoru formulára. Pole je editovateľné a je povinné na vyplnenie. Každou úpravou elektronického formulára alebo jeho súčastí vzniká nová verzia. Pri nahraní súboru Balík XML (\*.pkg.xml) z aplikácie eDesigner sa pole predvyplní automaticky. V rovnakom čase môže byť účinná len jedna verzia formulára. To znamená, že dátumy účinnosti dvoch verzií formulára s rovnakým identifikátorom sa nesmú prekrývať. Vypĺňa sa podľa bodu 2.2.1 písm. g) prílohy č. 1 Vyhlášky č. 78/2020 Z. z. o štandardoch pre IT VS.
	- o *Technická informácia: Hodnota Identifikátora a Verzie musí byť taktiež zhodná s príslušnou časťou hodnoty (referenciou) uvedenou v elektronickom formulári v deklarácii menného priestoru (URI v XML namespace a targetNamespace) v definícii dátovej štruktúry (XSD schéma – schema.xsd), v príkladnej dátovej štruktúre (data.xml) a v prezentačných schémach (XSLT).*

*Ilustračný príklad štruktúry deklarácie menného priestoru: [http://schemas.gov.sk/form/](http://schemas.gov.sk/form/identifikator/verzia)*identifikator*/*verzia *(http://schemas.gov.sk/form/42499500.danove\_priznanie\_k\_dani\_z\_prij mov\_fyzickych\_osob\_2014.sk/1.9).*

*Poznámka: Kontajner formulára (ZIP) musí obsahovať identifikátor a verziu v predpísanej forme.* 

*Povinné hodnoty tvaru URI a menného priestoru pre súčasti formulára sú zverejňované na portáli slovensko.sk v časti "O portáli"/"Technické informácie" resp. v Centrálnom metainformačnom systéme.*

**Jazyk –** textová položka, ktorá obsahuje informáciu o jazykovej verzii formulára. Pole je nepovinné a editovateľné. Vypĺňa sa s cieľom odlíšiť rôzne jazykové verzie elektronického formulára podľa bodu 2.2.1 písm. f) prílohy č. 1 Vyhlášky č. 78/2020 Z. z. o štandardoch pre IT VS.

▪ **Názov** – textová položka na uvedenie stručného názvu vkladaného vzoru formulára. Pole je editovateľné a je povinné na vyplnenie. Pod uvedeným názvom bude vzor evidovaný v zozname vzorov.

Do daného poľa je možné vložiť maximálne 256 znakov. Názov by mal jasne a jednoznačne vyjadrovať určenie a použitie formulára. Príklad názvu univerzálneho podania: Žiadosť, Sťažnosť, Informácia, Rozhodnutie, Stanovisko, Úradný list, Odpor, Odvolanie, Rozsudok, Platobný rozkaz, Oznámenie, Námietka a pod. V prípade, ak vytvárate špecifický typ formulára pre konkrétne konanie alebo inštitúciu, môžete uviesť do názvu aj špecifické informácie. Príklad: Žiadosť o prídavky, Rozhodnutie Ministerstva vnútra SR, Rozsudok súdu, Námietka – správne konanie a pod. (Vypĺňa sa podľa bodu 2.2.1 písm. a) prílohy č. 1 Vyhlášky č. 78/2020 Z. z. o štandardoch pre IT VS.)

- **Popis** textová položka na uvedenie popisu vzoru formulára. Pole je editovateľné a je povinné na vyplnenie. Do daného poľa je možné vložiť maximálne 256 znakov. (Vypĺňa sa podľa bodu 2.2.1 písm. c) prílohy č. 1 Vyhlášky č. 78/2020 Z. z. o štandardoch pre IT VS.)
- **Gestor** automaticky sa uvedie URI identifikátor inštitúcie, ktorá je poskytovateľom elektronickej služby, ku ktorej sa daný elektronický formulár viaže
- **Poskytovateľ** automaticky sa uvedie URI identifikátor orgánu verejnej moci, v zastúpení ktorej je používateľ prihlásený a v mene ktorej vytvára žiadosť. V grafickom rozhraní sa zobrazuje čitateľný názov.
- **Publikované od** dátum zverejnenia vzoru v úložisku po schválení žiadosti. Pole je editovateľné a povinné na vyplnenie s možnosťou výberu dátumu z kalendára.
- **Publikované do** nepoužíva sa: dátum ukončenia zverejnenia vzoru v úložisku po schválení žiadosti. Pole je editovateľné s možnosťou výberu dátumu z kalendára. Nakoľko každý elektronický formulár musí byť trvalo zverejnený, toto pole sa nepoužíva pre ukončenie publikovania.
- **Účinnosť od** dátum začiatku platnosti vkladaného vzoru formulára. Daná verzia vzoru formulára sa bude zobrazovať pri registrovanej službe na ÚPVS od dátumu účinnosti. Pole je editovateľné a povinné na vyplnenie s možnosťou výberu dátumu z kalendára.
- **Účinnosť do** dátum ukončenia platnosti daného vzoru formulára. Pole je editovateľné s možnosťou výberu dátumu z kalendára.

## *Doplňujúce informácie*

▪ Predmet žiadosti - textová položka, ktorá obsahuje bližší popis vytváranej žiadosti. Pole je nepovinné a editovateľné.

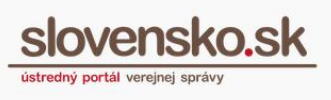

- Sekcia textové pole, ktoré slúži na uvedenie útvaru OVM ktorému má byť vložený vzor priradený. Nepoužíva sa. Slúži len na evidenciu, nemá konkrétnu funkčnosť. Pole je nepovinné a editovateľné.
- Agenda textové pole na určenie agendy, za ktorú je daná žiadosť na vloženie nového vzoru formulára vytváraná. Pole je nepovinné a editovateľné.
- Zdroj meno prihláseného používateľa inštitúcie, ktorý odosiela žiadosť o registráciu formulára. Pole sa vyplní automaticky *(od novembra 2024)*
- Kľúčové slová textové pole slúžiace na evidenciu výrazov, na základe ktorých je možné vyhľadávať v zozname vzorov formulárov. Jednotlivé výrazy oddeľujte bodkočiarkou. Pole je nepovinné a je editovateľné.
- Skupina prístupu definuje skupinu oprávnených používateľov, ktorí majú kód označujúci túto skupinu pridelený v IAM (Identity and access management). Pole je nepovinné. Odporúča sa nevypĺňať, nakoľko v prípade chybnej hodnoty príde k nesprístupneniu elektronického formulára. Funkčnosť obmedzenia prístupu sa do budúcna neplánuje využívať.

Pojem "účinnosť" používaný pre dátum začiatku a konca účinnosti formulára bol v rámci novely Vyhlášky č. 78/2020 Z. z. v roku 2022 a v súlade so zákonom o eGovernmente zmenený na "platnosť". Pôvodný pojem "platnosť" používaný pre dátum zverejnenia elektronického formulára v eFORM/MEF bol v rámci rovnakej novely zmenený na "dostupnosť". V rámci modulu elektronických formulárov sa však zatiaľ používajú pojmy v pôvodnom význame podľa pôvodne platnej legislatívy.

To znamená, že:

- "dostupnosť" podľa legislatívy je "platnosť" v MEF,
- "platnosť" podľa legislatívy je "účinnosť" v MEF.

### <span id="page-13-0"></span>**Elektronický formulár a jeho súčasti**

Súvisiace dokumenty predstavujú všetky predpísané súčasti elektronického formulára. V strednej časti žiadosti sú pre priloženie "Súvisiacich dokumentov" (Obr. 7) dostupné nasledujúce polia a tlačidlá:

**Návod pre OVM na registráciu a správu formulárov v module e-formulárov** Dátum zverejnenia: 16. 02. 2015 Verzia: 45 Dátum aktualizácie: 28. 03. 2025

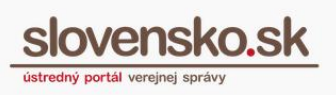

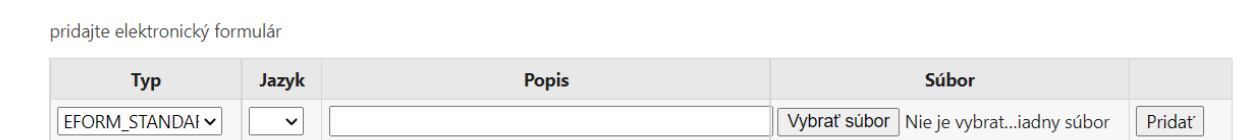

#### Obr. 7 – Súvisiace dokumenty

- **Typ** obsahuje predvolený zoznam povolených typov súčastí elektronického formulára (súvisiacich dokumentov). Prostredníctvom výberu typu definujete účel daného súboru, ktorý bude priložený k žiadosti. Typ dokumentu je možné určiť výberom z prednastaveného menu.
- **Jazyk** pole obsahuje možnosť výberu jazyka priloženej súčasti elektronického formulára. Nastavenie jazyka potvrdíte výberom z menu. Výber jazyka je povinný. V prípade ak je formulár vo formáte "Balik XML" alebo kontajnera podľa Vyhlášky o štandardoch pre IT VS č. 78/2020 Z. z., jazyk sa automaticky určí podľa hodnôt uvedených v súbore kontajnera.
- **Popis** umožní uložiť popis súčasti elektronického formulára v aktuálnom riadku. Pole je editovateľné a je povinné na vyplnenie. Hodnota sa v súbore manifest.xml zapíše do atribútu "Description"
- **Súbor** vyhľadá elektronický dokument uložený na disku pomocou štandardnej funkcionality na vyhľadávanie súborov. Pole je editovateľné a je povinné na vyplnenie.

Zoznam typov príloh ponúkaný pri vypĺňaní položky "Typ" je evidovaný v číselníku na ÚPVS. Význam vybraných hodnôt je uvedený v nasledujúcej tabuľke.

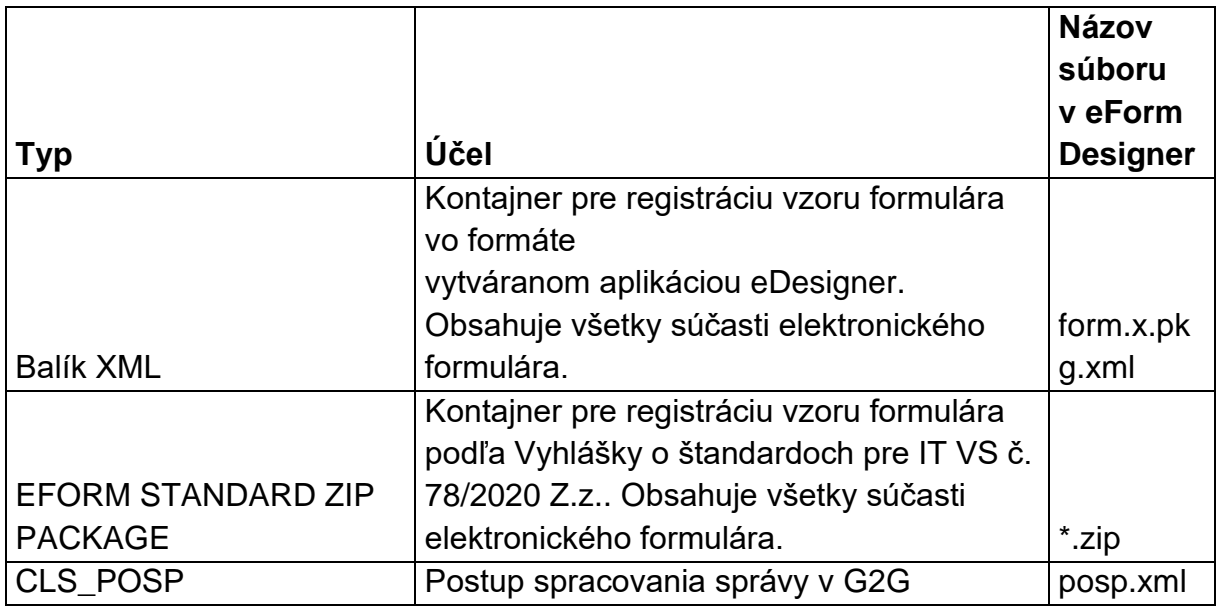

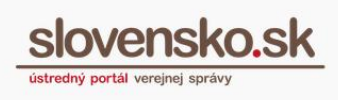

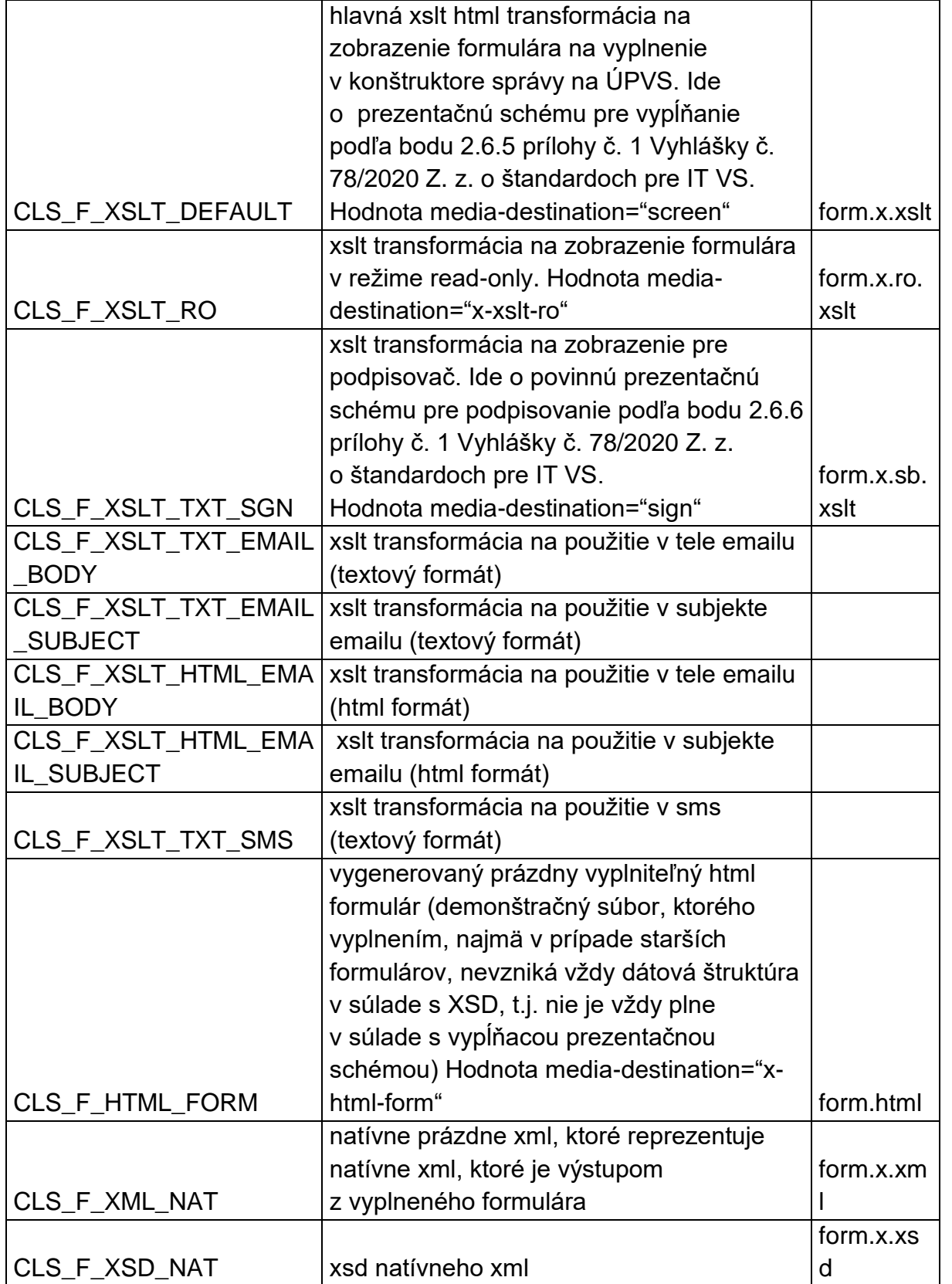

*Vypracovalo: Sekcia aplikačnej administratívy, Národná agentúra pre sieťové a elektronické služby Pozn.: Použité obrázky sú iba ilustračné.*

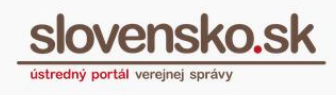

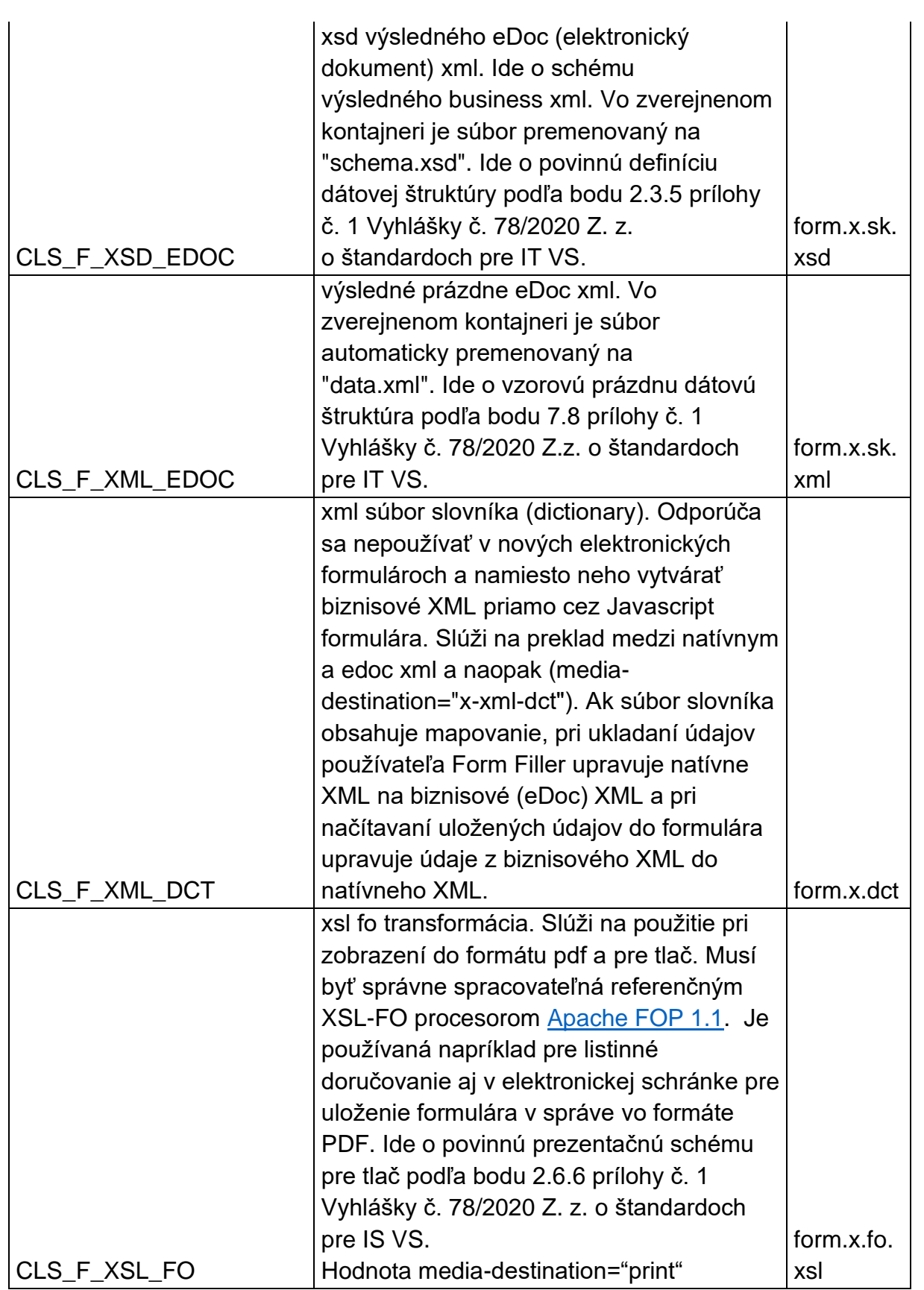

*Vypracovalo: Sekcia aplikačnej administratívy, Národná agentúra pre sieťové a elektronické služby Pozn.: Použité obrázky sú iba ilustračné.*

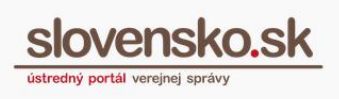

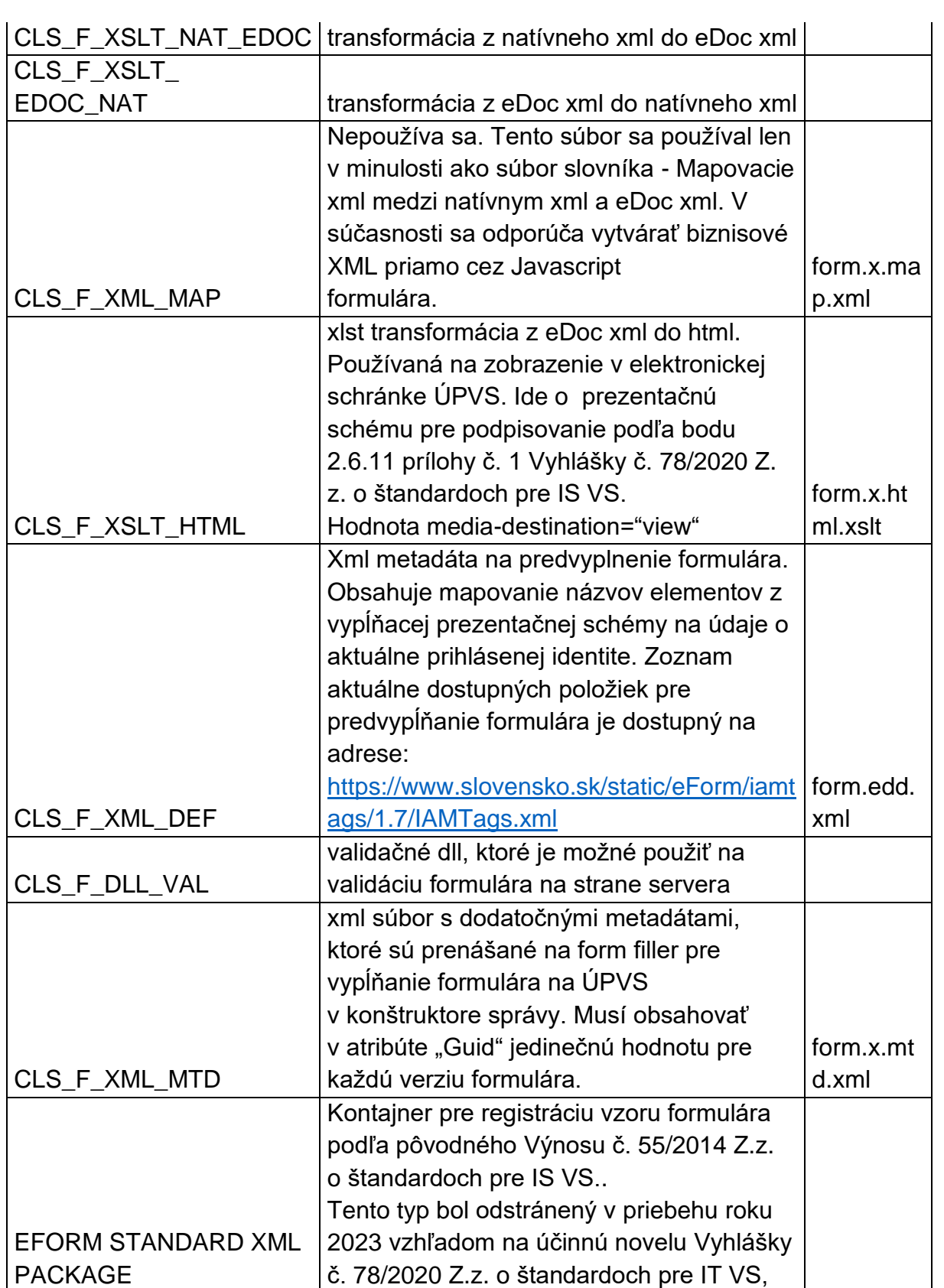

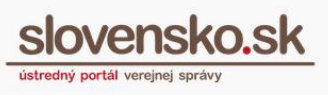

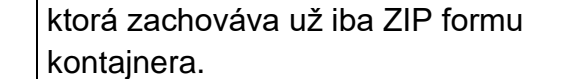

Číselník prípustných hodnôt atribútu media-destination určujúceho strojovo spracovateľný účel prezentačnej schémy alebo pomocného súboru je zverejňovaný v číselníku CL000001 v [centrálnom metainformačnom systéme.](https://metais.vicepremier.gov.sk/codelists/detail/3057?page=1&count=100&sorting%5Bcode%5D=asc)

### *Upozorňujeme:*

*V prípade použitia Kontajnera pre registráciu vzoru formulára podľa Výnosu o štandardoch pre IS VS č. 78/2020 Z.z. (EFORM STANDARD ZIP PACKAGE) nie je v súbore manifest.xml v atribúte media-destination pre príslušnú prezentačnú schému podporovaných viacero hodnôt oddelených čiarkou. V prípade ich použitia môže prísť k registrácii formulára, avšak následne nie je možné službami modulu elektronických formulárov získať danú prezentačnú schému.*Balík formulára vygenerovaný aplikáciou eDesigner (verzia 1.18,1.17, 1.16, 1.15 alebo verzia 1.14) môže obsahovať napríklad nasledujúce súbory (Obr. 8):

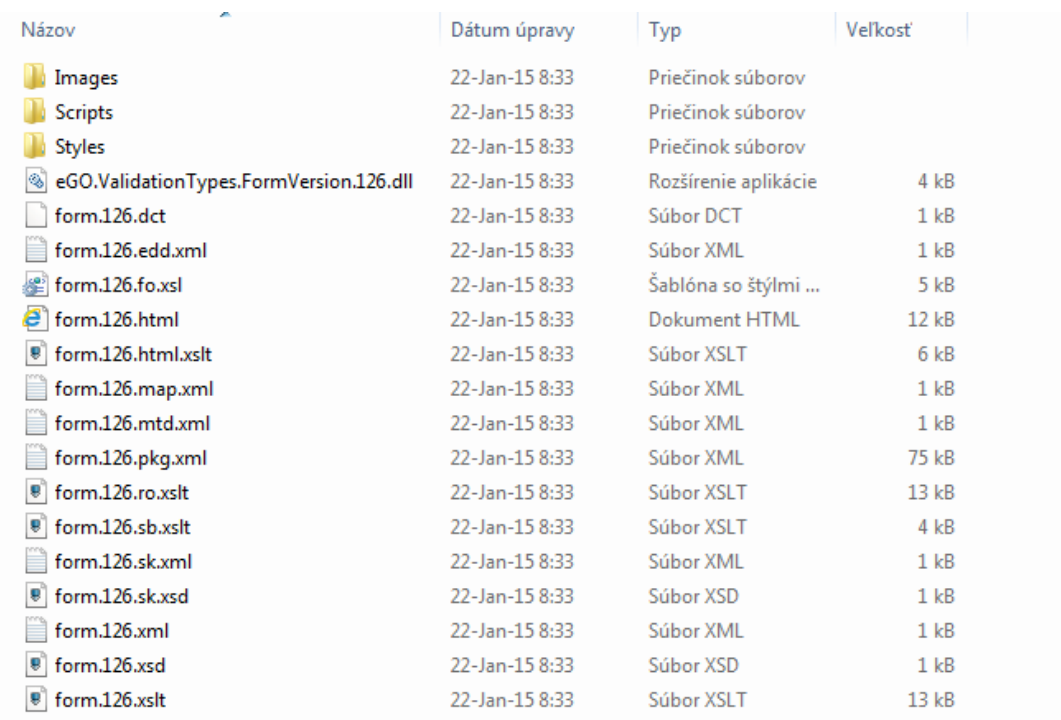

#### Obr. 8 – Súbory formulára generované aplikáciou eDesigner

V prípade, že bol vzor formulára pripravený aplikáciou eDesigner vo verzii 1.18, 1.17., 1.16, 1.15 alebo verzii 1.14, vložte súbor form.x.pkg.xml vzoru formulára

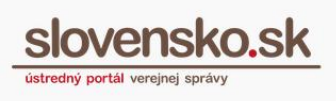

výberom možnosti "Balík XML" v časti "Typ" a priložte ho prostredníctvom tlačidla "Prehľadávať" a "Pridať" (Obr. 9) k žiadosti.

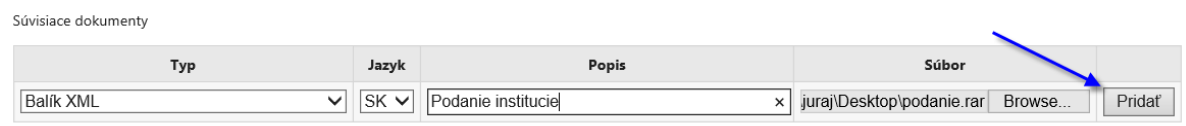

Obr. 9 – Vloženie prílohy

V prípade že je formulár vytvorený vo formáte podľa Vyhlášky o štandardoch pre IT VS č. 78/2020 Z. z., je potrebné použiť možnosť "EFORM STANDARD ZIP PACKAGE" - Kontajner pre registráciu vzoru formulára podľa Výnosu o štandardoch pre IT VS č. 78/2020 Z. z. alebo registráciu vykonať prostredníctvom webových služieb cez integráciu informačných systémov.

V prípade pridávania kontajnera alebo balíka formulára prostredníctvom grafického rozhrania úložiska tento kontajner nesmie obsahovať súbor posp.xml a ani odkaz na tento súbor v manifest.xml. Údaje POSP je možné pri pridávaní kontajnera/balíka zvoliť v spodnej časti žiadosti v grafickom rozhraní. Orgán verejnej moci však môže určovať spôsob doručovania pre každú odosielanú správu samostatne uvedením štruktúry MetadataItem Posp v odosielanej správe, pričom v prípade jej uvedenia sa nepoužije POSP z posp.xml z formulára, ale POSP uvedený v odosielanej správe. Ak je formulár odosielaný len z IS VS príslušného OVM a príslušný IS VS v správe vždy uvedie POSP pre jej spracovanie, nie je potrebné vypĺňať POSP pri registrácii formulára. Ak by však bol formulár odoslaný v správe bez Posp MetadataItem a POSP nebude určený ani pri registrácii formulára, bude správa spracovaná predvolenými hodnotami POSP pre danú triedu správy (napríklad v prípade rozhodnutia (správy triedy EGOV\_DOCUMENT) bude doručovaný v režime nie do vlastných rúk).

V prípade pridávania kontajnera alebo balíka formulára prostredníctvom integračného rozhrania MEF, súbor posp.xml sa musí nachádzať v adresári "Content".

Ak formulár nie je vo formáte predpísaného kontajnera alebo balíka XML, je možné formulár nahrať individuálnym nahrávaním jednotlivých súborov. V takom prípade je v súčasnosti potrebné k žiadosti priložiť minimálne nasledujúce typy súborov: CLS F XSLT TXT SGN, CLS F XSD EDOC, CLS F XML EDOC, CLS\_F\_XSL\_FO, CLS\_F\_XSLT\_HTML. V prípade vypĺňacej prezentačnej schémy aj CLS F XSLT DEFAULT.

Nasledujúca tabuľka obsahuje ukážku názvov súborov vytváraných v prípade použitia aplikácie eDesigner. Použitie názvov vytváraných aplikáciou eDesigner v

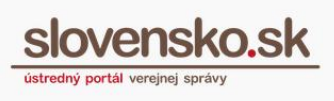

tvare začínajúcom "form.cislo...." nie je v úložisku formulárov povinné a je možné používať aj iné názvy so správnou príponou súboru.

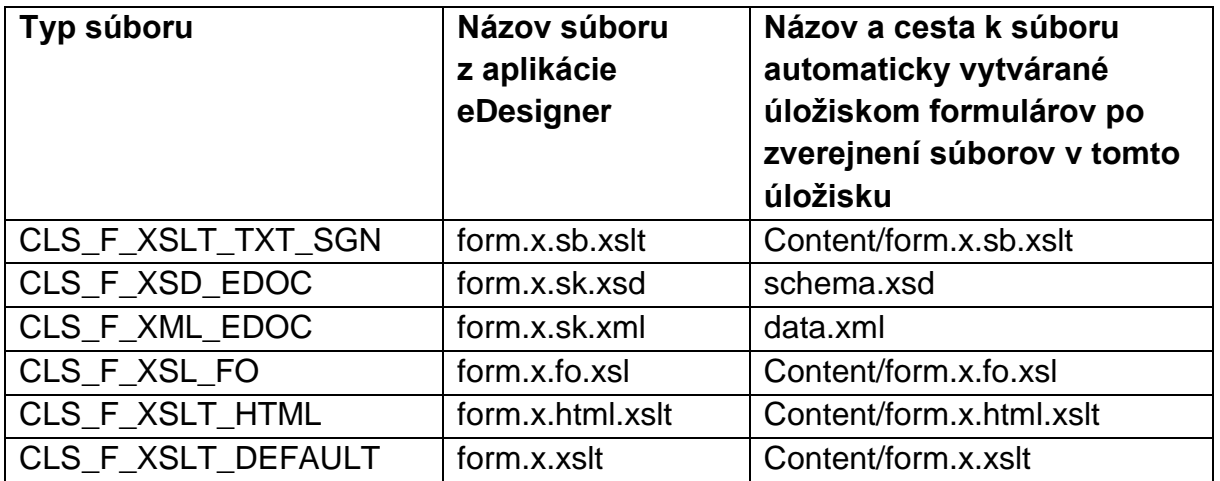

Nasledujúca tabuľka obsahuje zoznam súborov, ktoré musí obsahovať každý elektronický formulár. Zároveň obsahuje aj názvy a cesty k súborom, ktoré sú automaticky vytvárané po zverejnení formulára v úložisku formulárov na základe popisných údajov - typu súboru (v prípade nahrávania jednotlivých súborov alebo Balíka XML):

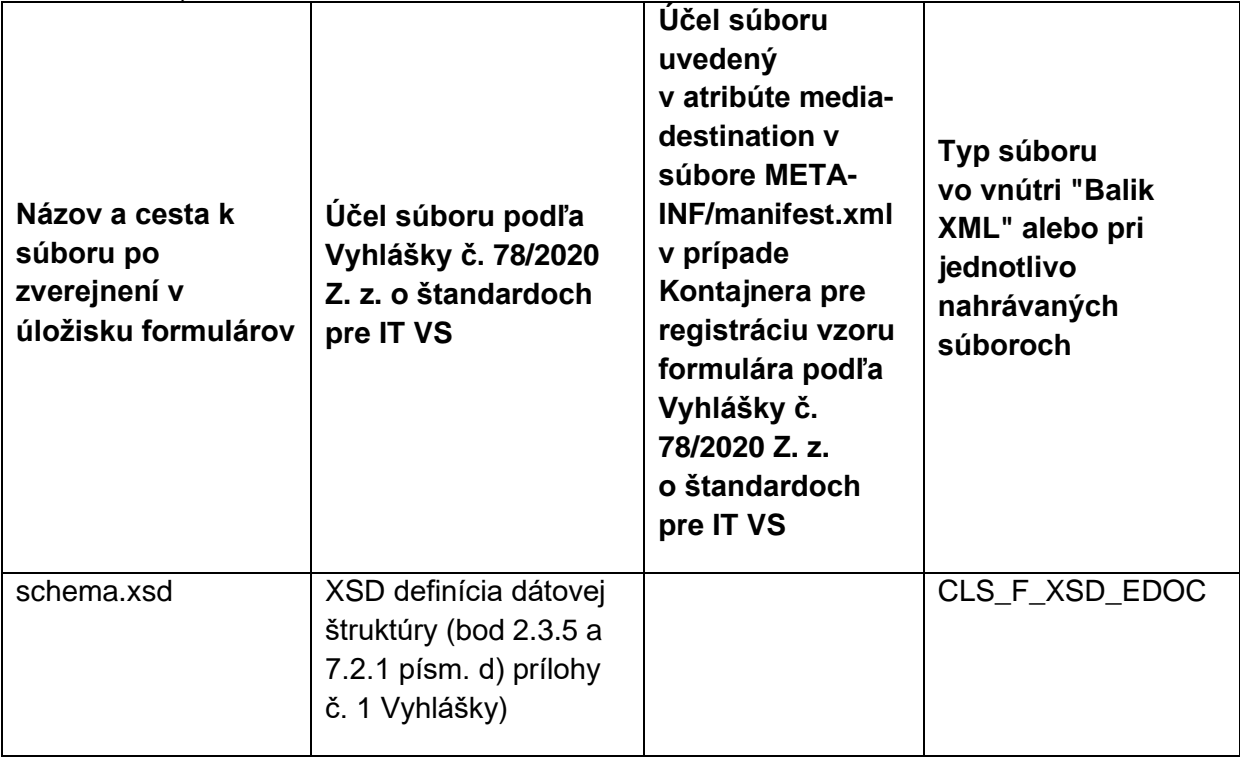

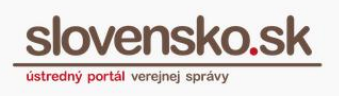

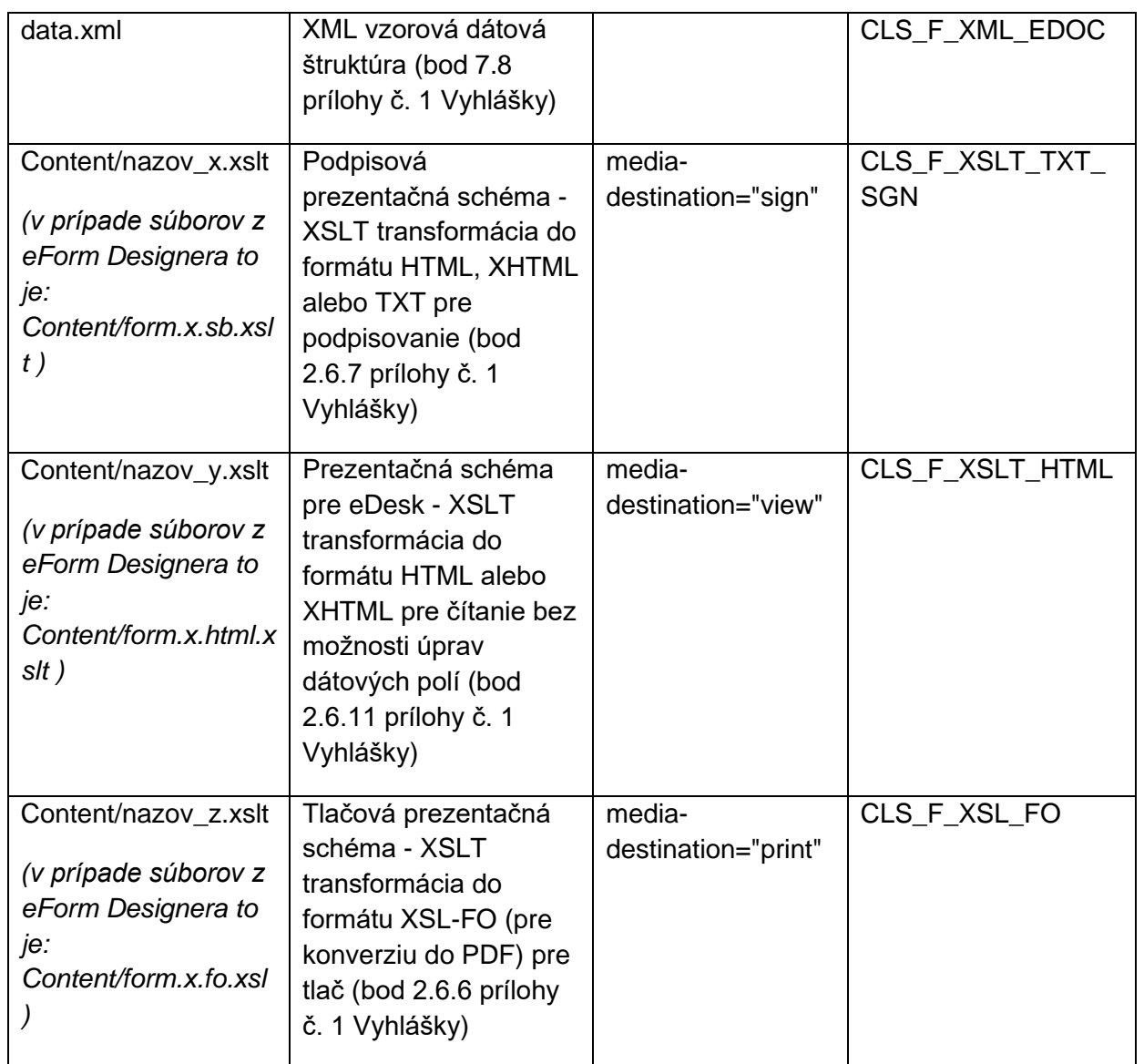

Nasledujúci súbor je povinný v prípade, ak elektronický formulár má byť možné vypĺňať v konštruktore správy na ÚPVS a tiež v prípade, ak ide elektronický formulár je určený pre elektronické podanie a nie je poskytovaný na vypĺňanie na špecializovanom portáli:

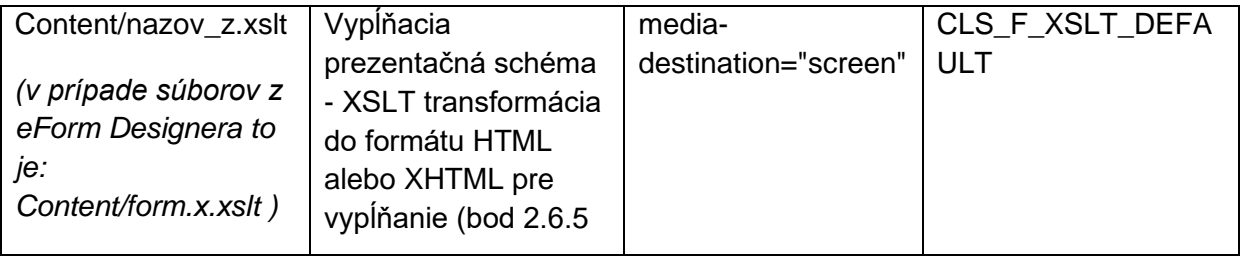

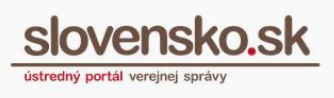

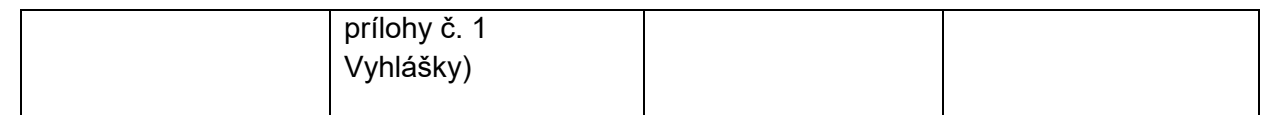

Súbory v adresári Content/ ,napr. "form.x.sb.xslt", môžu používať ľubovoľný názov, potrebné je pri registrácii používať len správny účel súboru a správnu poslednú príponu.

Registrovanie formulára v súlade s prílohou č. 1 Vyhlášky o štandardoch pre IT VS č. 78/2020 Z. z. je možné aj prostredníctvom webových služieb. (Podmienkou využitia webových služieb je integrácia s ÚPVS).

Podľa zákona o e-Governmente č. 305/2013 Z. z. a Výnosu o štandardoch pre informačné systémy verejnej správy č. 78/2020 Z. z. (príloha č. 1, bod 2.3.4, 2.3.5, 2.6 a 5.1) je povinnou súčasťou elektronického formulára:

- XSD definícia dátovej štruktúry (schema.xsd),
- XML vzorová dátová štruktúra (data.xml),
- XSLT transformácia pre čítanie bez možnosti úprav dátových polí transformácia do prezentácie vo formáte HTML alebo XHTML, ktorá sa má spravidla poskytovať; používa sa pre zobrazovanie v module eDesk na ÚPVS,
- XSLT transformácia pre podpisovanie transformácia do prezentácie vo formáte HTML alebo XHTML alebo vo formáte TXT – vo formáte TXT môže byť len v prípade, ak ide o elektronické formuláre s viac ako 50 procesnými krokmi.
- XSLT transformácia pre tlač transformácia do formátu XSL-FO pre vytvorenie PDF prezentácie pre tlač, ktorá musí byť správne spracovateľná referenčným XSL-FO procesorom určeným Úradom podpredsedu vlády SR pre investície a informatizáciu - [Apache FOP 1.1.](https://xmlgraphics.apache.org/fop/1.1/) (V tlačovej prezentačnej schéme je potrebné používať len fonty v zmysle Výnosu o štandardoch pre IS VS, pričom odkazy na fonty ako aj konfigurácia Apache FOP používaná na ÚPVS sú zverejnené aj v technických informáciách [na stránke "O portáli".](https://www.slovensko.sk/sk/o-portali/technicke-informacie-o-upvs) Iné fonty budú nahradené fontom Times.),

XSLT transformácia pre vypĺňanie údajov - transformácia do prezentácie vo formáte HTML alebo XHTML (účinnosťou novely zákona č. 305/2013 Z. z. §24 ods. 2 písm. a) od 1. novembra 2017 je táto transformácia nepovinná, ak je vyplňovanie umožnené zo špecializovaného portálu).

Príkaz, ktorým je možné vytvoriť tlačovú PDF prezentáciu z údajov vyplnených podľa elektronického formulára prostredníctvom tlačovej prezentačnej schémy použitím referenčného XSL-FO softvéru Apache FOP 1.1:

fop -xml data.xml -c conf/fop.xconf -xsl form.x.fo.xsl -pdf vystup.pdf

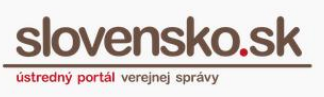

#### **Vysvetlivky k parametrom:**

-xml data.xml - je cesta k XML údajom vyplneným podľa elektronického formulára, ktoré sa majú transformovať do tlačovej prezentácie, -c conf/fop.xconf - je cesta ku konfiguračnému súboru pre softvér Apache FOP 1.1, odporúčame použiť konfiguráciu zverejnenú na portáli slovensko.sk v časti "O portáli / Technické informácie" -xsl form.x.fo.xsl - je cesta k XSL transformácii, v tomto prípade k tlačovej

prezentačnej schéme (XSLT transformácia do formátu XSL-FO pre vytvorenie PDF)

-pdf vystup.pdf - je cesta a názov pre nový výstupný PDF súbor, resp. PDF tlačovú prezentáciu

Poznámka: Uvedené názvy súborov sú príkladné, v praxi môžu byť ľubovoľné.

#### *Upozornenie:*

*Pre formuláre zaregistrované do 13. júna 2018 nie je podporovaná viac ako celkom jedna podpisová transformácia do formátu HTML a XHTML a jedna do formátu TXT. Pre použitie pri overovaní podpisov alebo podpisovaní sa podpisové transformácie po registrácii formulára automatizovane kopírujú do úložiska centrálnej elektronickej podateľne. Pravidlá pre identifikáciu podpisových schém a sú popísané v samostatnom dokumente.*

#### <span id="page-23-0"></span>**Nastavenie postupu spracovania formulára**

Postup spracovania elektronickej úradnej správy je možné určiť dvoma spôsobmi: a) uvedením identifikátora a verzie doručovaného elektronického formulára v Sk-Talk správe v elementoch PospId a PospVersion - t.j. použijú sa parametre uvedené v súbore posp.xml v danom elektronickom formulári po jeho zverejnení, b) zahrnutím dátovej štruktúry MetadataItem "Posp" v štruktúre MetadataContainer v doručovanej Sk-Talk správe v elemente Body - t.j. použijú sa parametre spracovania uvedené v tejto štruktúre v správe alebo predvolené hodnoty v prípade neuvedenia hodnôt parametrov; ignorujú sa všetky parametre uvedené v posp.xml v elektronickom formulári, ktorého identifikátor je uvedený v elementoch PospId a PospVersion. Voliteľné použitie MetadataItem Posp je dostupné od februára 2024 a je detailne popísané v integračnom manuáli G2G.

Zvolený spôsob spracovania sa použije pri spracúvaní elektronických úradných správ.

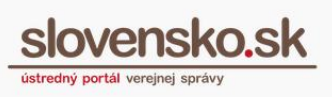

#### Postup spracovania posp

Vyplňte / uveďte požiadavky na postup spracovania elektronickej správy, v ktorej budú údaje vyplnené podľa aktuálne registrovaného elektronického formulára

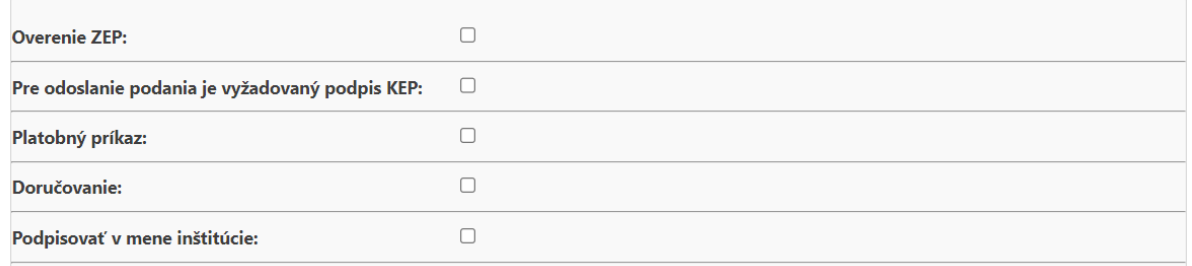

#### Obr. 10 – Nastavenie spôsobu spracovania formulára

### **Pre vzory formulárov elektronických podaní je možné definovať nasledujúce parametre:**

- **Overenie KEP** (CheckZEP) zakliknutie tejto možnosti nemá na ÚPVS implementovanú žiadnu funkčnosť. Táto možnosť má zmysel len v prípade, ak si funkčnosť implementoval vo svojich systémoch OVM, ktorý prijíma elektronické podania vytvorené s elektronickým formulárom s nastavenou touto možnosťou. Funkčnosť mala byť pôvodne určená na vyžadovanie overenia kvalifikovaného elektronického podpisu odosielateľa v centrálnej elektronickej podateľni. V prípade, že OVM má CEP ÚPVS, notifikácie o overení kvalifikovaného elektronického podpisu sa do jeho elektronickej schránky zasielajú automaticky a voľba tejto funkčnosti na to nemá vplyv.
- **Platobný príkaz** (PaymentOrder, Sum, PaymentRecipient) sa používa len pre elektronické podania v prípade paušálneho poplatku za službu. V prípade výberu tejto možnosti musí byť vyplnená paušálna výška poplatku za poskytnutie danej služby v poli "Suma" v tvare kladného nenulového čísla (ako oddeľovač desatín sa používa znak čiarka). Výberom tejto možnosti (Obr. 11) sa automaticky po odoslaní elektronického podania vygeneruje do elektronickej schránky odosielateľa platobný príkaz vždy v rovnakej sume. Číselnú hodnotu je potrebné zadať v tvare napr. 100,00 (bez uvedenia meny v eurách). Ak je prijímateľom iný orgán verejnej moci ako ten, ktorý vzor formulára registruje, je potrebné v poli "Príjemca platby" uviesť identitu príjemcu platby z IAM profilu zadaním hodnoty "Uri". (Hodnota sa nevytvára manuálne, je potrebné ju získavať vyhľadaním z modulu IAM, aby nedochádzalo k používaniu neexistujúcich hodnôt. Príklad hodnoty ÚPVS URI identifikátora OVM: ico://sk/XXXXXXXX. Ak má OVM v evidencii ÚPVS pridelený aj sufix, bude mať hodnotu, napr. ico://sk/XXXXXXXX YYYYY.)

#### **Poznámka:**

Ak sa nepoužíva paušálny poplatok ale len vytváranie platobných príkazov v rôznej výške, nesmie byť zakliknutá možnosť "Platobný príkaz".

**Zrušiť** 

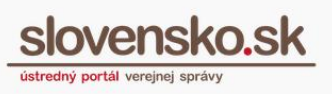

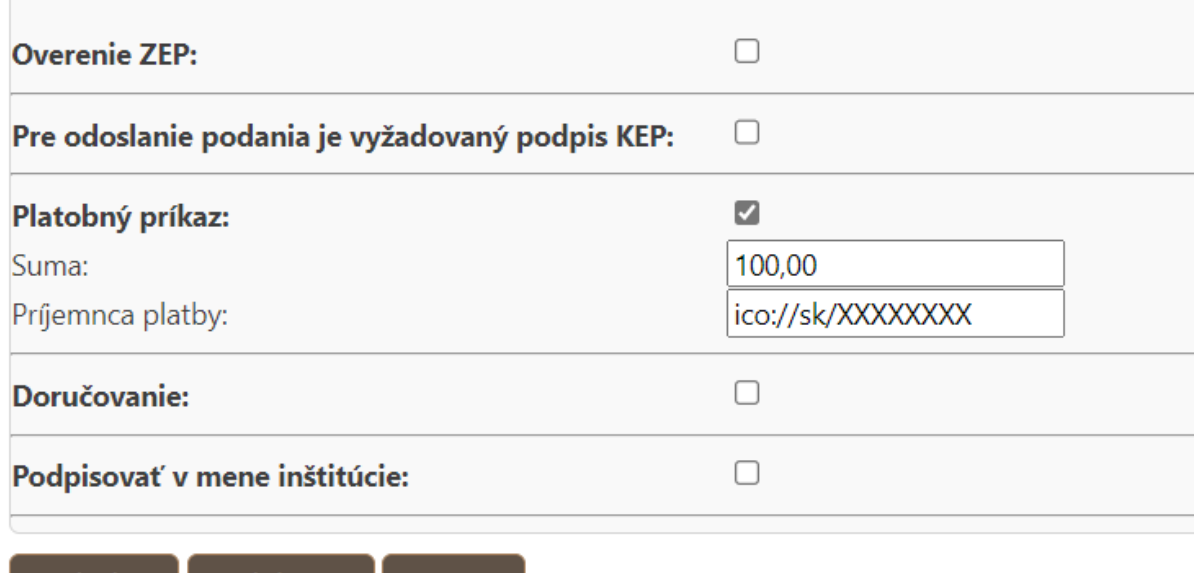

Obr. 11 – Vytvorenie platobného príkazu

Validovať

Odoslať

*Pozn.: Na overenie správnosti identifikátora "Uri" môžete využiť funkcionalitu "Vybrať adresátov" v časti "Výzva" alebo "Oznámenie" v elektronickej schránke OVM. Po zadaní názvu orgánu verejnej moci do pola "Obchodné meno" vám systém daný OVM vyhľadá a v zázname budete mať identifikačné číslo organizácie (IČO) v tvare XXXXXXXX (prípadne v tvare XXXXXXXX\_YYYYY) uvedený v stĺpci "Dátum narodenia/IČO".*

## **Pre vzor formulára elektronického úradného dokumentu (rozhodnutia) je možné definovať nasledujúce spoločné parametre (od 1.7.2018 v zmysle § 31a zákona č. 305/2013 Z. z. o e-Governmente aj pre listinné doručovanie):**

▪ **Doručovanie** (Delivery) – umožňuje výlučne zobraziť parametre doručovania elektronického úradného dokumentu (rozhodnutia) adresátovi podľa zákona č. 305/2013 Z. z.. Jednotlivé parametre doručovania sa uplatňujú výlučne pri Sk-Talk správach triedy EGOV\_DOCUMENT. Je možné vybrať z možností: doručovanie rozhodnutia, doručovanie rozhodnutia do vlastných rúk, doručovanie do vlastných rúk s fikciou doručenia, poslať informáciu o prihlásení a ďalšie voľby v prípade listinného

doručovania.

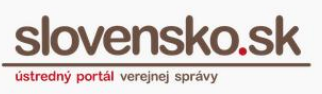

#### *Upozornenie:*

*Ak pri registrácii formulára nenastavíte možnosť "Do vlastných rúk", elektronické úradné dokumenty sa budú doručovať výlučne "nie do vlastných rúk" (a to bez ohľadu na to či ste zvolili doručovaciu lehotu a fikciu doručenia v parametroch POSP). Pokiaľ zvolíte iba voľbu "Doručovanie" formulár bude zamietnutý na vstupných validáciách modulu MEF.*

**Perióda** (Period) - Zadaním číselnej hodnoty do pola "Perióda" je možné určiť úložnú lehotu podľa zákona č. 305/2013 Z. z. o e-Governmente. Ak v poli "Perióda" neuvediete žiadnu hodnotu, úložná lehota bude nastavená automaticky na 15 dní (v prípade, že pre listinné doručovanie je iná lehota, uvediete túto v poli "Lehota pre listinné doručovanie"). Ak v poli "Perióda" uvediete hodnotu, avšak nezvolíte možnosť "Do vlastných rúk", hodnota v poli "Perióda" sa bude ignorovať a pôjde o doručovanie "nie do vlastných rúk".

**Do vlastných rúk** (AddresseeOnly) - Na nastavenie doručovania rozhodnutia v režime do vlastných rúk zakliknite nastavenie zobrazené na obr. 12. Označením možnosti "Do vlastných rúk" bude na prevzatie správy adresátom nutná autorizácia – potvrdenie doručenia správy formou doručenky. Ak nepríde k potvrdeniu doručenky počas úložnej lehoty (15 dní) a zároveň nie je zvolená možnosť "Fikcia doručenia", po jej márnom uplynutí sa správa považuje za nedoručenú. Úložná lehota (15 dní) začína plynúť deň nasledujúci po dni, keď je správa uložená do elektronickej schránky adresáta. Pre listinné doručovanie nastavenie "Do vlastných rúk" znamená, že bude zásielka doručená ako **Úradná zásielka do vlastných rúk**. V prípade nastavenia voľby bez parametra "Do vlastných rúk", bude zásielka listinne doručená **Doporučene s doručenkou**.

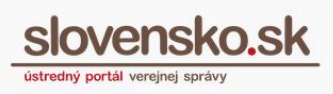

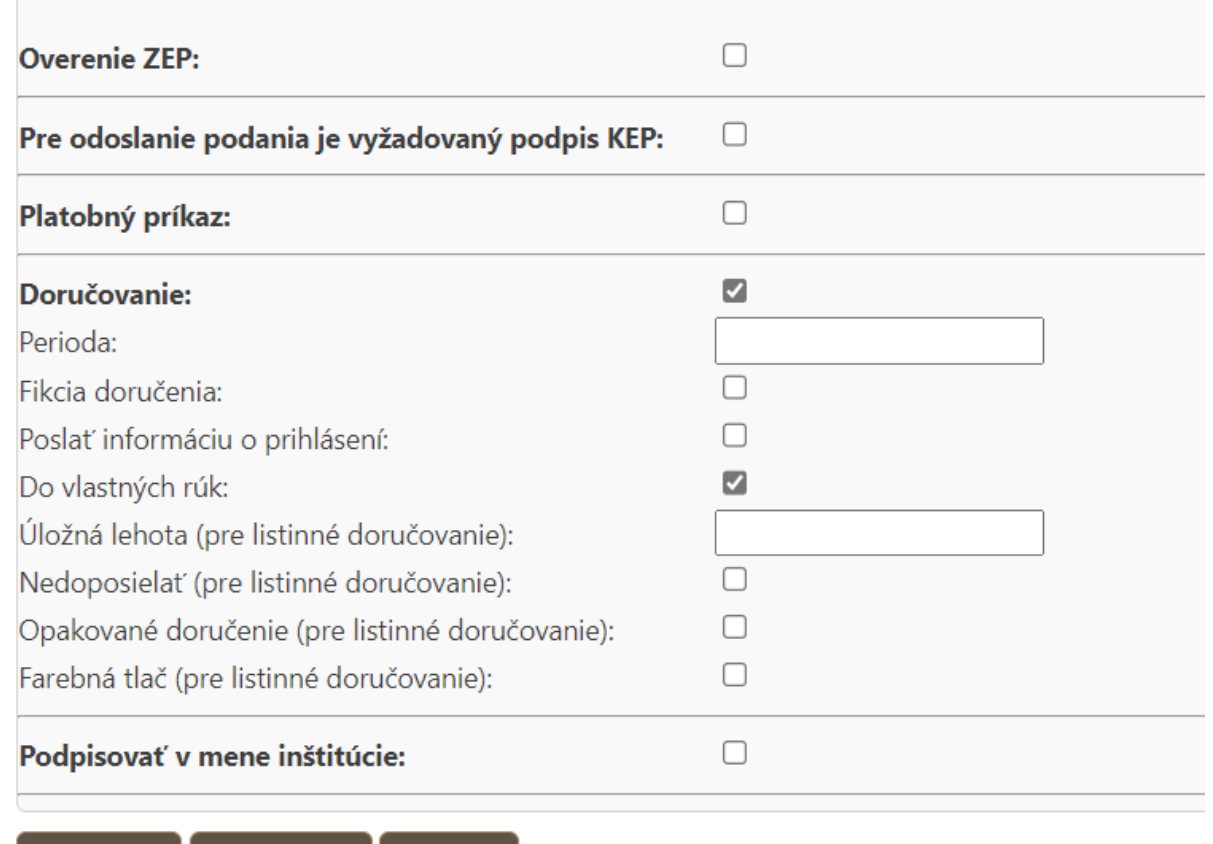

Obr. 12 – Nastavenie doručovania do vlastných rúk

Zrušiť

Validovať

Odoslať

**Fikcia doručenia** (Fiction) - Na nastavenie doručovania rozhodnutia do vlastných rúk s fikciou doručenia je potrebné zvoliť "Do vlastných rúk", "Fikcia doručenia" (zobrazené na obr. 13) a podľa potreby nastavte hodnotu "Perióda". Označením možnosti "Fikcia doručenia" je po márnom uplynutí úložnej lehoty zaslaná do elektronickej schránky OVM informácia o doručení rozhodnutia adresátovi a zároveň je rozhodnutie uložené v schránke adresáta. Rozhodnutie sa pokladá za doručené buď potvrdením - autorizáciou jeho prevzatia na strane adresáta, alebo v prípade, ak si rozhodnutie neprevezme, márnym uplynutím úložnej lehoty (uvedená funkcia nie je relevantná pre listinné doručovanie). Ak nastavíte možnosť "Fikcia doručenia" bez možnosti "Do vlastných rúk", bude sa fikcia doručenia ignorovať a pôjde o doručovanie "nie do vlastných rúk".

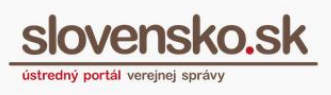

 $nOCD$ 

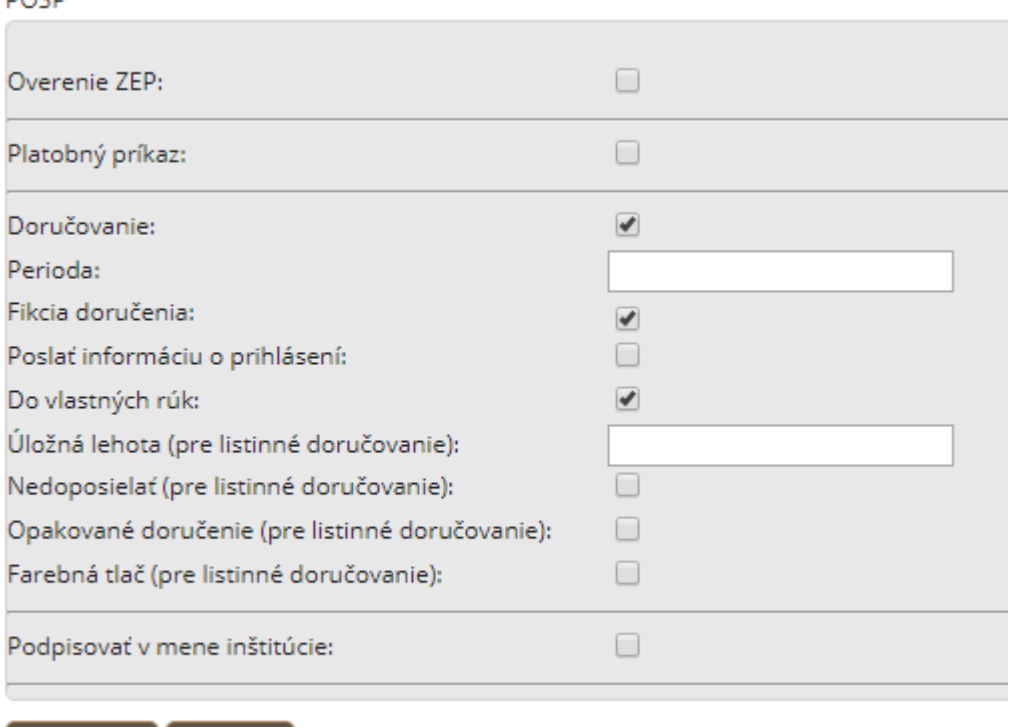

Obr. 13 – Nastavenie doručovania do vlastných rúk s fikciou doručenia

Zrušiť

Odoslať

**Poslať informáciu o prihlásení** (LoginInfo) pri odopretí prijatia - Na nastavenie zasielania informácie o prihlásení adresáta do elektronickej schránky počas plynutia úložnej lehoty bez prevzatia správy (t.j. odopretie prijatia správy), zakliknite nastavenie zobrazené na Obr. 14. Označením možnosti "Poslať informáciu o prihlásení" sa zašle do elektronickej schránky OVM informácia o prihlásení adresáta do elektronickej schránky počas plynutia úložnej lehoty (uvedená funkcia nie je relevantná pre listinné doručovanie).

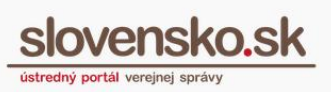

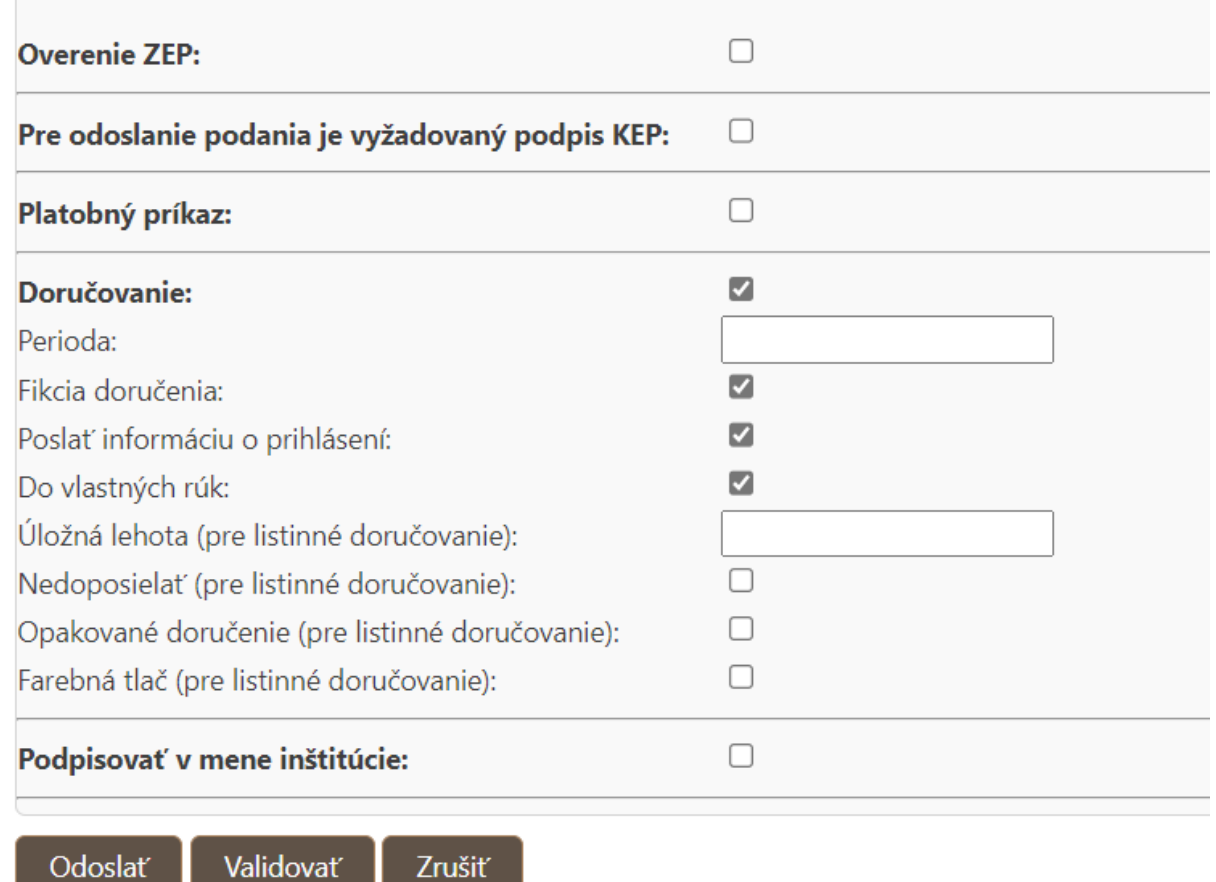

Obr. 14 – Nastavenie zasielania informácie o prihlásení adresáta do elektronickej schránky

**Podpisovať v mene inštitúcie** (Sign) - možnosť je zrušená od septembra 2019 – umožňovala elektronický úradný dokument zapečatiť až po jeho odoslaní automaticky prostredníctvom podpisového certifikátu organizácie uloženého v HSM module centrálnej elektronickej podateľne ÚPVS.Namiesto tejto možnosti je potrebné používať priamu integráciu na centrálnu elektronickú podateľňu (CEP) alebo funkciu "zapečatiť" v konštruktore správy v elektronickej schránke.

Od 1.7. 2018 sa parametre POSP pre elektronické doručovanie rozšírili o nové **parametre špecifické pre listinné doručovanie:**

• **Úložná lehota (pre listinné doručovanie)** (PostalDeliveryPeriod) – určuje OVM v zmysle legislatívy, ak nie je vyplnená, použije sa hodnota POSP parametra pre elektronické doručenie "Perióda". Ak ani táto nie je vyplnená, tak lehota bude 15 dní.

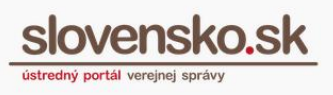

- **Nedoposielať** (DenyDeliveryForward) umožňuje nastaviť spôsob doručovania listinnej zásielky, aby nebola doposlaná adresátovi na inú adresu.\*
- **Opakované doručenie** (RepeatedDeliveryAttempt) vyznačuje sa, ak OVM požaduje zásielku, ktorú nie je možné doručiť na prvý pokus z dôvodu nezastihnutia adresáta alebo oprávneného prijímateľa na odovzdávacom mieste, resp. z iných dôvodov opakovane doručiť.\* Možnosť opakovaného doručenia sa zobrazuje len po zakliknutí "Do vlastných rúk".
- **Farba tlače** (PrintInColor) má dostupné hodnoty 0 čierno-biela tlač, 1 farebná tlač. Štandardná tlač je čierno-biela, farebnú tlač schvaľuje NASES v špecifických prípadoch pre potrebu OVM v zmysle legislatívnej povinnosti zasielania plne farebných zásielok.

Podrobnosti o spôsobe spracovania listinných zásielok poštovým podnikom sú stanovené v aktuálne platných [Poštových podmienkach Sl.](https://www.posta.sk/sluzby/uradna-zasielka) pošty.

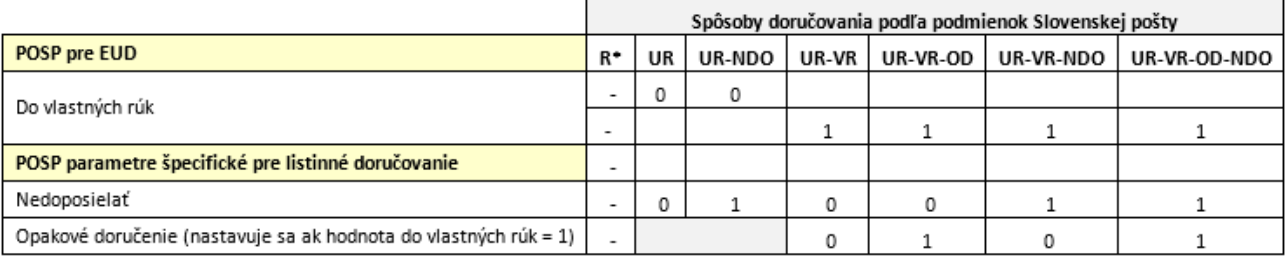

Kombinácie parametrov na určenie spôsobu listinného doručovania na Obr. 15.:

Vysvetlivky - spôsoby doručovania podľa podmienok Slovenskej pošty:

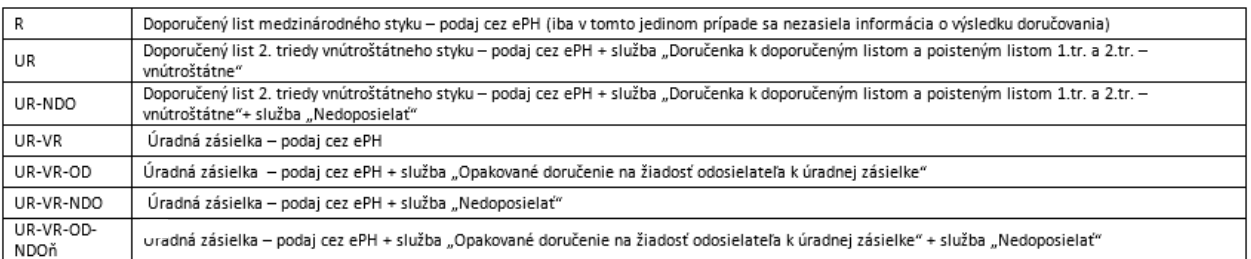

Obr. 15 – Spôsoby listinného doručovania v zmysle podmienok Slovenskej pošty

Príklady pre doručovanie listinných zásielok, ktoré budú využívať formuláre registrované pred týmto rozšírením (spätná kompatibilita formulárov):

### Parameter **"Doručovanie"** musí byť označený **– áno**

1. ak je označený parameter **"Doručovanie do vlastných rúk" = nie**, potom

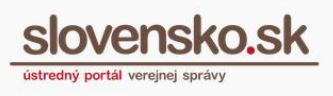

- typ zásielky = UR *Doporučene s doručenkou*
- farba tlače = čierno-biela tlač
- lehota = hodnota z POSP parametra "Perióda", ak nie je vyplnená, tak 15 dní
- 2. ak je označený parameter "Doručovanie do vlastných rúk" = áno, potom
	- typ zásielky = UR VR *Úradná zásielka*
	- farba tlače = čierno-biela tlač
	- lehota = hodnota z POSP parametra "Perióda", ak nie je vyplnená, tak 15 dní

Ostatné parametre sa pre listinné doručovanie nepoužijú (ignorujú).

### **Použitie špecifických položiek POSP pre každú správu samostatne v štruktúre MetadataItem Posp je popísané v integračnom manuáli G2G.**

### **Stručný popis položiek POSP v rámci súboru posp.xml a ich hodnôt:**

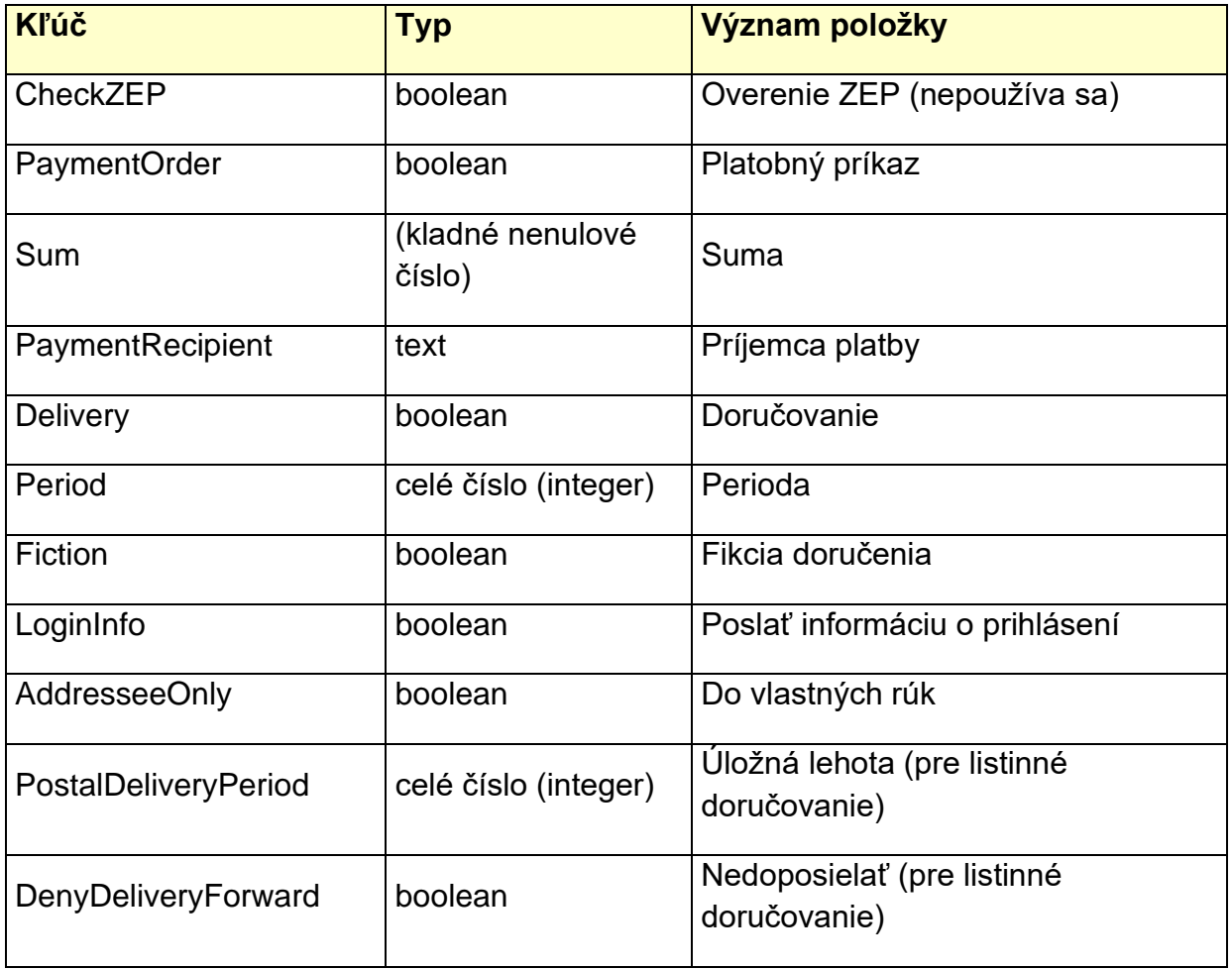

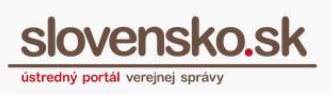

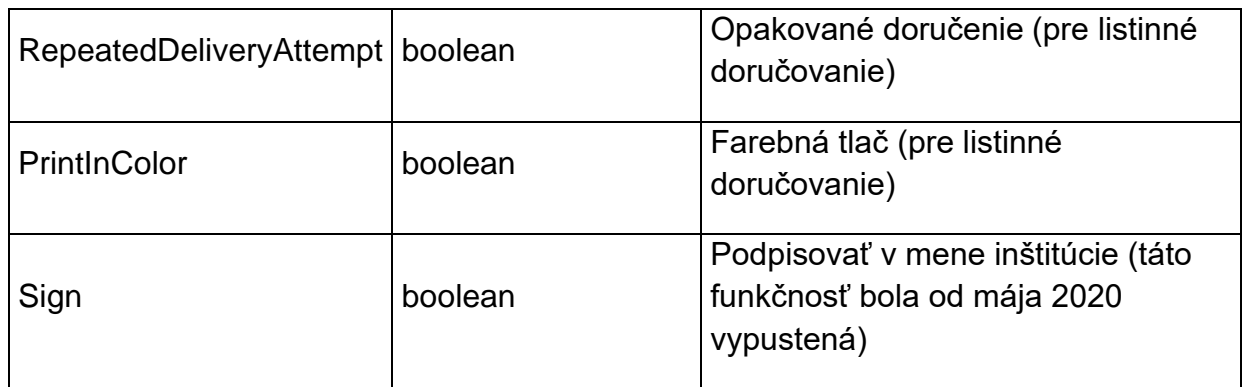

#### <span id="page-32-0"></span>**Odoslanie žiadosti na vloženie vzoru formulára**

Žiadosť o vloženie nového vzoru formulára odošlete na schvaľovanie prostredníctvom tlačidla "Odoslať", ktoré sa nachádza v spodnej časti formulára.

V prípade ak vznikne počas zadávania vybraných polí chyba alebo ak nie je vyplnená povinná položka, systém pri odosielaní žiadosti na výstupnú technickú kontrolu zobrazí v záhlaví žiadosti príslušné chybové oznamy.

Po úspešnom odoslaní žiadosti budete mať vzor formulára evidovaný v časti "Zoznam mojich vzorov" v stave "Na schválenie" (Obr. 16). Kliknutím na "Zoznam mojich vzorov" sa zobrazia všetky vzory, ktoré ste za daný orgán verejnej moci vkladali.

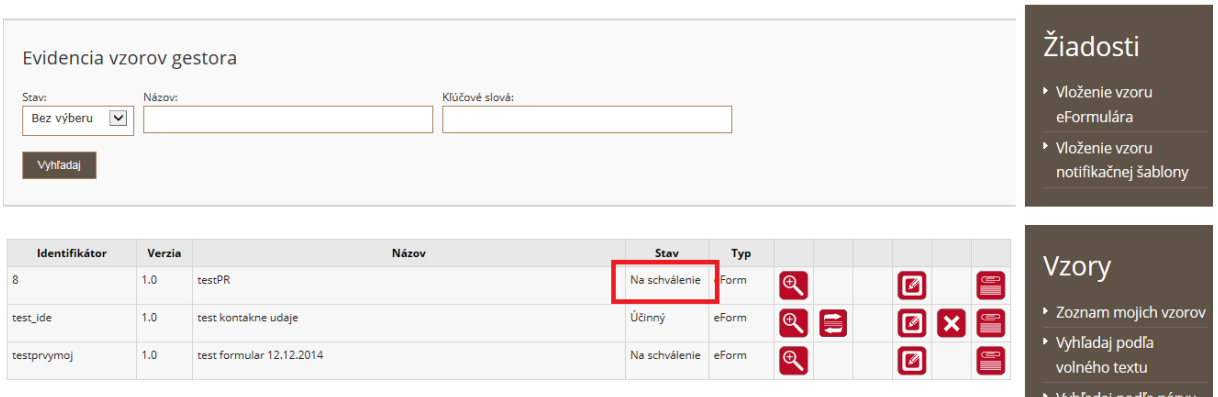

Obr. 16 – Zoznam registrovaných formulárov za daný OVM

Nový vzor formulára následne podlieha schvaľovaciemu procesu, ktorý spravidla trvá 5 pracovných dní. (Ide o výstupnú kontrolu v NASES, pri ktorej sa manuálne kontroluje existencia predpísaných súčastí vo formulári, a to podľa názvov alebo označení súborov. Kontrola bude v produkčnom prostredí nahradená

automatizovanou kontrolou v priebehu roku 2022.) Počas tejto lehoty môže žiadosť o vytvorenie nového vzoru formulára nadobudnúť jeden z nasledujúcich stavov:

- Na schválenie žiadosť o vloženie nového vzoru je v procese schvaľovania.
- Schválený žiadosť o vloženie nového vzoru bola schválená.
- Zamietnutý žiadosť o vloženie nového vzoru formulára bola výstupnou technickou kontrolou zamietnutá. Odôvodnenie zamietnutia je uvedené v žiadosti o vloženie nového vzoru.

Po spracovaní žiadosti a schválení nového vzoru formulára môže vzor nadobudnúť nasledujúce stavy:

- Publikovaný vzor je zverejnený v Úložisku formulárov a je dostupný v zozname vzorov pre všetkých používateľov.
- Účinný vzor formulára je zverejnený v Úložisku formulárov, pričom jeho práve účinná verzia sa bude zobrazovať používateľom ÚPVS (napr. pri registrovanej službe OVM v lokátore služieb).
- Zneplatnený vzor formulára je uložený v Úložisku formulárov, nie je účinný a dostupný v zozname vzorov pre všetkých používateľov.

# <span id="page-33-0"></span>**7. Zoznam registrovaných vzorov a funkcie vyhľadávania**

Jednotlivé uložené vzory formulárov si môžete v úložisku vyhľadať podľa: voľného textu, názvu alebo iných vybraných atribútov, ktorými sú názov orgánu verejnej moci (Inštitúcia), stav formulára, identifikátor formulára, názov formulára a na základe kľúčových slov (Obr. 17).

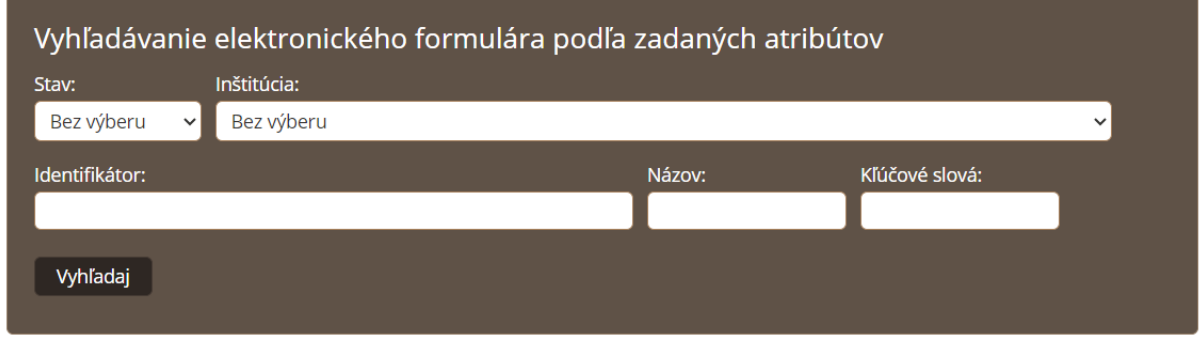

*Vypracovalo: Sekcia aplikačnej administratívy, Národná agentúra pre sieťové a elektronické služby Pozn.: Použité obrázky sú iba ilustračné.*

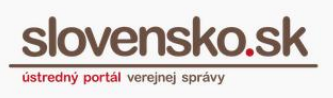

Obr. 17 – Vyhľadávanie vzoru podľa vybraných kritérií

**Od novembra 2023**, je možné vyhľadať elektronické formuláre zverejnené jednotlivými orgánmi verejnej moci, pre účely elektronických podaní a elektronických úradných dokumentov, t.j. typ "eForm" aj "technické formuláre", ktoré majú typ .teForm".

Technické elektronické formuláre sú napríklad: elektronická doručenka, potvrdenie o odoslaní elektronického podania, platobný príkaz, výsledok overenia podpisov, potvrdenie o prijatí správy na spracovanie a podobne.

Je potrebné, aby informačné systémy, ktoré spracúvajú elektronické správy, získavali elektronické formuláre automatizovane z modulu elektronických formulárov.

**Po integrácii na eForm službu publish/subscribe (SubscribeForChanges) integrované subjekty automaticky dostávajú notifikácie o nových formulároch. Formuláre je potrebné mať v informačnom systéme naimportované čo najskôr po ich zverejnení v eForm, aby systémy mohli vizualizovať údaje vyplnené podľa elektronického formulára. Vyskladanie URL pre prístup k súčastiam formulárov (dereferenciácia)**

<span id="page-34-0"></span>Prístup k jednotlivým súčastiam elektronického formulára je umožnený aj bez integrácie na modul elektronických formulárov vyskladaním URL linky.

**V testovacom prostredí** je možné URL vyskladať nasledovne:

https://data.edovfix.gov.sk/doc/egov/eform/<identifikátor formulára>/<verzia>/<relatívna cesta k súboru v rámci ZIP kontajnera>

**V produkčnom prostredí** je možné URL vyskladať nasledovne: https://data.gov.sk[/doc/egov/eform/<identifikátor](https://data.gov.sk/doc/egov/eform/%3cidentifikátor) formulára>/<verzia>/<relatívna cesta k súboru v rámci ZIP kontajnera>

## **Odporúčaný postup pre získanie cesty ku konkrétnej súčasti formulára je:**

1. získanie súboru manifest.xml, ktorý sa vždy nachádza na URL: https://data.gov.sk/doc/egov/eform/<identifikátor formulára>/<verzia>/META-INF/manifest.xml

2. vyhľadanie príslušného súboru na základe atribútov v súbore manifest.xml. Napríklad vyhľadanie podpisovej prezentačnej schémy pomocou vyhľadania atribútu media-destination="sign", prípadne ďalších atribútov ako je media-language alebo media-destination-type-description.

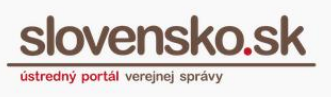

3. získanie relatívnej cesty z atribútu full-path, napríklad: fullpath="Content/form101.html.xslt"

4. vyskladanie URL adresy, napríklad https://data.gov.sk/doc/egov/eform/<identifikátor formulára>/<verzia>/Content/form101.html.xslt

Dokumenty sú pri prístupe cez dereferenciáciu aktualizované iba 1x za deň. Odporúčame ako primárne úložisko používať priamo modul elektronických formulárov. Snažíme sa však zabezpečiť úplnú dostupnosť formulárov aj cez dereferenciáciu.

## <span id="page-35-0"></span>**Zobrazenie technických formulárov cez grafické rozhranie**

Cez grafické rozhranie v novom module elektronických formulárov je možné vyhľadávať technické formuláre (typu teForm) priamo.

**Historická poznámka:** V pôvodnom module elektronických formulárov do októbra 2023 bolo možné zobraziť technický elektronický formulár iba manuálnym vyskladaním URL adresy, napríklad:

*https://formulare.slovensko.sk/\_layouts/eFLCM/DetailVzoruEFormulara.aspx?vid=i dentifikátor-formulára&vh=číslo-verzie-pred-bodkou&vl=číslo-verzie-za-bodkou*

Vyznačené reťazce bolo potrebné nahradiť príslušnými údajmi: "identifikátorformulára" príslušnou časťou identifikátora (napr.: ED.DeliveryReport), "čísloverzie-pred-bodkou" hlavným číslom verzie (napr. 1) a "číslo-verzie-za-bodkou" vedľajším číslom verzie (napr. 9). Príklad pre formulár Doručenka vo verzii 1.9 je:

[https://formulare.slovensko.sk/\\_layouts/eFLCM/DetailVzoruEFormulara.aspx?vid=](https://formulare.slovensko.sk/_layouts/eFLCM/DetailVzoruEFormulara.aspx?vid=ED.DeliveryReport&vh=1&vl=9) [ED.DeliveryReport&vh=1&vl=9](https://formulare.slovensko.sk/_layouts/eFLCM/DetailVzoruEFormulara.aspx?vid=ED.DeliveryReport&vh=1&vl=9)

Tento postup nebol určený na automatizované spracovanie.

## <span id="page-35-1"></span>**Zverejňovanie zoznamu formulárov – dataset**

V súčasnosti je každý mesiac zverejňovaný zoznam formulárov s priradenými službami v datasete: [https://data.gov.sk/dataset/zoznam-elektronickych-sluzieb-a](https://data.gov.sk/dataset/zoznam-elektronickych-sluzieb-a-formularov-na-upvs)[formularov-na-upvs](https://data.gov.sk/dataset/zoznam-elektronickych-sluzieb-a-formularov-na-upvs).

Od februára 2025 je každý deň automatizovane zverejňovaný dataset, ktorý obsahuje zoznam všetkých elektronických formulárov a to v dvoch formátoch:.json, .csv. Zverejnený je na stránke Národný katalóg otvorených dát ako Zoznam MEF.

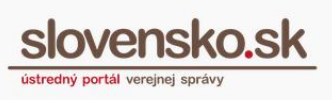

eForm zverejňuje platné aj neplatné formuláre, a zoznam formulárov bude obsahovať aj dátumy platnosti a názov príslušnej inštitúcie.

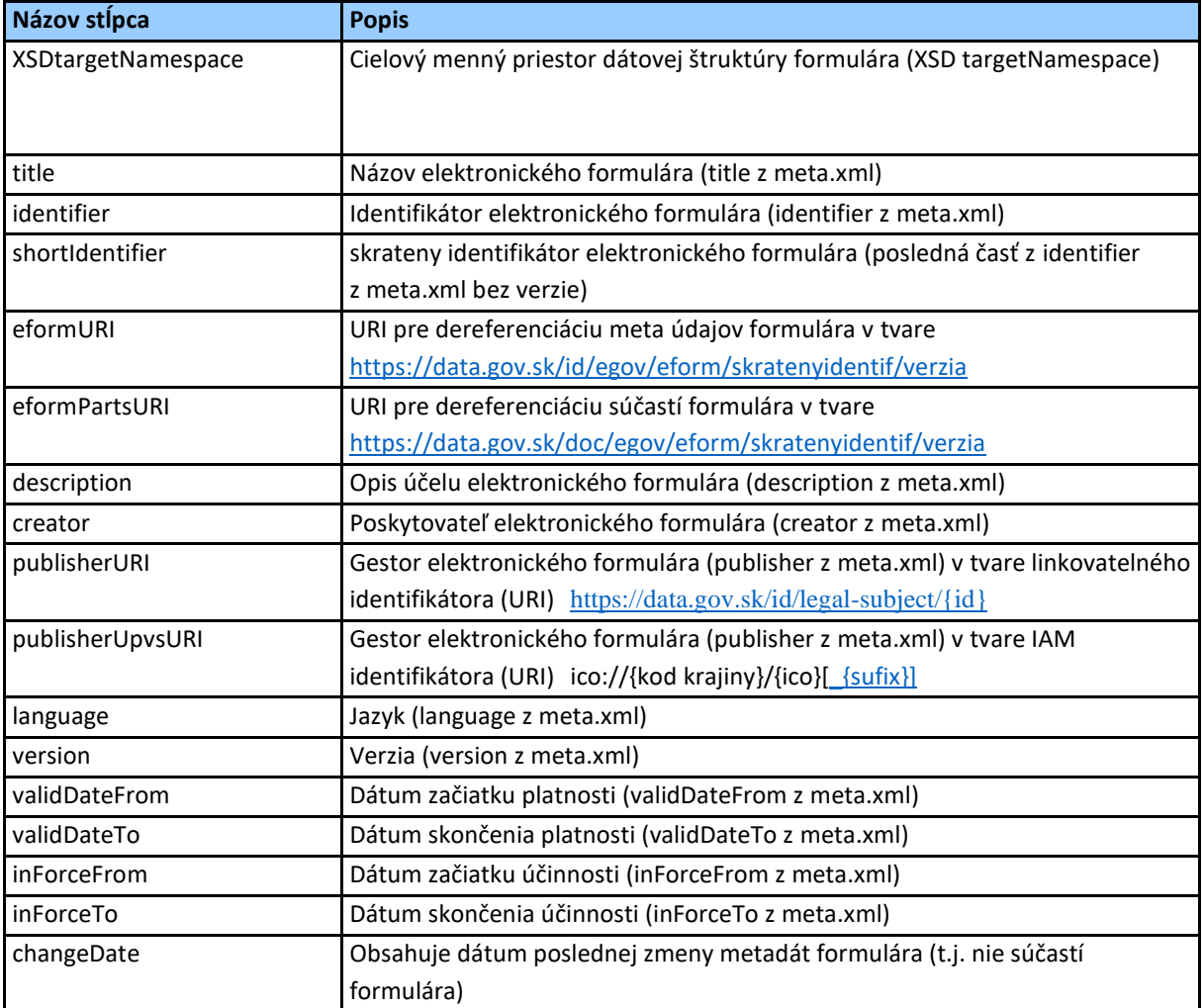

## <span id="page-36-0"></span>**8.Zmena a úprava registrovaných vzorov formulárov**

Uložené vzory formulárov môžete v prípade potreby meniť alebo im upraviť len vybrané atribúty (položky). Na úpravu údajov je možné využiť funkciu "Zmena metadát" a na zmenu vzoru formulára (vytvorenie novej verzie vzoru) je potrebné

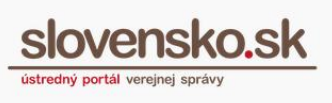

použiť funkciu "Zmena vzoru". Na vloženie vzoru formulára pod inou organizáciou sa použije formulár "Vytvorenie žiadosti na vloženie vzoru"

### <span id="page-37-0"></span>**8.1 Žiadosť o zmenu metadát vzoru eFormulára**

**V prípade, že chcete upraviť, prípadne doplniť údaje** v poliach popis, jazyk, sekcia, agenda, Publikované do/Účinnosť do, zdroj el. form, kľúčové slová, využite formulár "Žiadosť o zmenu metadát vzoru eFormulára" (Obr. 18), ktorá sa vám sprístupní kliknutím na ikonu.

Ostatné údaje vo formulári nie je možné prostredníctvom tejto žiadosti upravovať.

#### *Upozornenie:*

*Zmenu názvu elektronického formulára nebude možné uskutočniť. Názov elektronického formulára sa automaticky zahŕňal do autorizácie do elementu "Description" pri vytváraní podpisu vo formáte XAdES\_ZEP (.xzep/.zepx) (ktorý je historický slovenský formát podpisov, postupne nahrádzaný formátom ASiC). Pri overovaní podpisu XAdES\_ZEP sa [v centrálnej elektronickej podateľni overuje](https://www.slovensko.sk/_img/CMS4/Dokumentacia_funkcnosti_CEP.pdf)  [hodnota názvu elektronického formulára](https://www.slovensko.sk/_img/CMS4/Dokumentacia_funkcnosti_CEP.pdf) uvedená v podpise voči aktuálnej hodnote uvedenej v MEF. Úpravou názvu elektronického formulára tak príde k zneplatneniu podpisov pri ich overovaní v centrálnej elektronickej podateľni (chyba č. 1100).*

*V žiadosti je potrebné dodržiavať aj pravidlá pre jednotlivé polia uvedené v kapitole 4.2.1.*

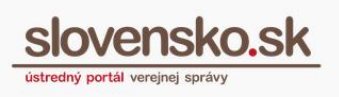

## Centrálne úložisko elektronických formulárov verejnej správy SR

Vytvorenie žiadosti na zmenu metadát vzoru eFormulára

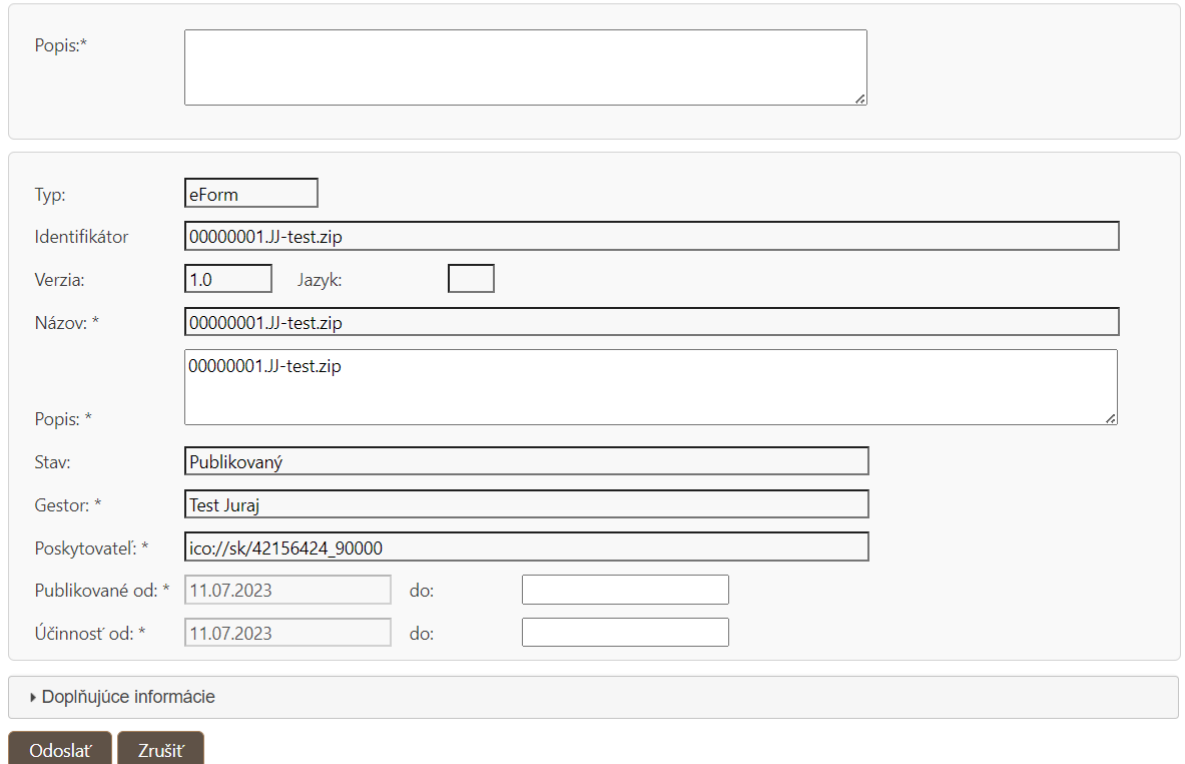

Obr. 18 – Žiadosť o zmenu metadát vzoru formulára

## <span id="page-38-0"></span>**8.2 Žiadosť o zmenu verzie vzoru eFormulára**

**V prípade, že chcete vytvoriť a uložiť novú verziu vzoru**, kliknite na ikonu prostredníctvom ktorej sa vám sprístupní "Žiadosť o zmenu vzoru eFormulára" (Obr. 19).

Žiadosťou je možné editovať polia s výnimkou typu a identifikátora vzoru formulára a identifikátora OVM (Inštitúcie) a oprávneného používateľa (Gestor).

#### *Upozornenie:*

*Žiadosť o zmenu vzoru nemá prednastavené všetky údaje a hodnoty, ktoré boli uvedené pri vkladaní príslušného vzoru, preto je potrebné údaje v poliach, akými sú napr. údaje v časti súvisiace dokumenty a v časti POSP, uviesť nanovo.*

*V žiadosti je potrebné dodržiavať pravidlá pre jednotlivé polia uvedené v kapitole 4.2.1.*

 $\boxed{2}$ 

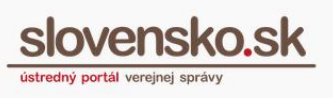

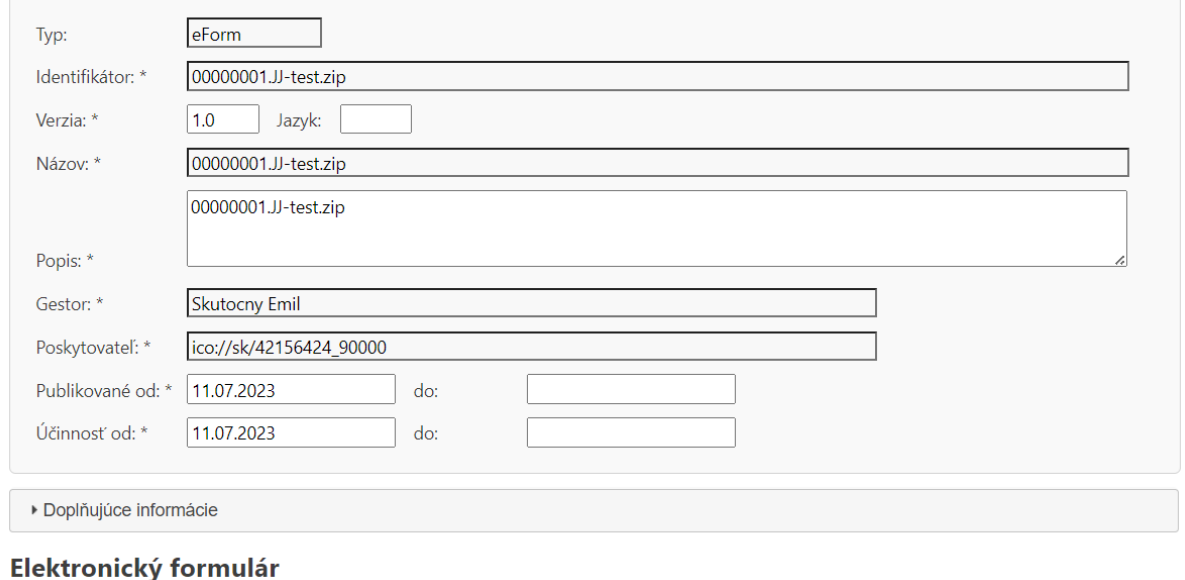

## **Salary Carlos Contract Contract**

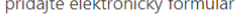

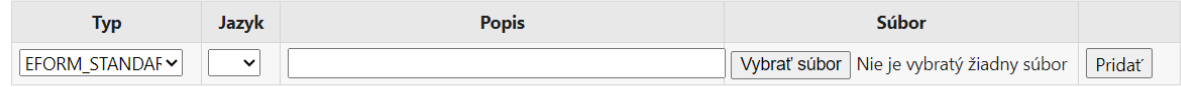

Obr. 19 – Žiadosť o zmenu metadát vzoru formulára

Žiadosť o zmenu metadát alebo o zmenu vzoru formulára odošlete na výstupnú technickú kontrolu prostredníctvom tlačidla "Odoslať".

#### **8.3 Žiadosť o zmenu súčastí formulára bez zmeny verzie formulára**

Upozorňujeme, že zmena súvisiacich dokumentov by sa nemala štandardne vykonávať, nakoľko zmena súčastí formulára môže spôsobiť rozličné problémy (napríklad neaktuálnosť formulárov v rezortných systémoch, nakoľko informácia o zmene súvisiacich dokumentov nie je zasielaná prostredníctvom publish/subscribe mechanizmu, takže sa o zmene súčastí formuláru rezortné systémy, ktoré môžu mať formulár stiahnutý k sebe, nemajú ako dozvedieť).

Môže sa používať výlučne v súlade s bodom 3.1.1 prílohy č. 1 Vyhlášky č. 78/2020 Z. z. o štandardoch pre IT VS, t.j. len pre povolené súčastí formulára, ktorými sú posp.xml a vypĺňacia prezentačná schéma.

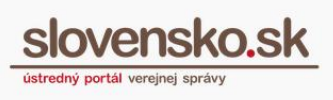

Zmena súčastí existujúceho formulára bez zmenu súčasti je možná nasledovným postupom:

• Stiahnuť príslušné súbory z MEF, upraviť ich

• Cez GUI podať žiadosť na zmenu SD, ako typ súboru zvoliť príslušný správny typ – podľa kapitoly "6.1 – Elektronický formulár a jeho súčasti"

• Žiadosť je odoslaná na manuálne schválenie prevádzkou NASES, ktorá posúdi prípustnosť takejto zmeny (kontrola prípustného typu súboru)

• Prevádzka NASES zabezpečí manuálne nastavenie týchto zmien v dotknutých moduloch ÚPVS (G2G pre posp.xml a konštruktor správy pre vypĺňaciu prezentačnú schému)

• Existujúce súbory MEF nahradí

*Upozornenie:* 

*Spracovanie žiadosti môže trvať niekoľko dní, vzhľadom na manuálne zásahy v systéme. Postup nie je vhodný pre pridanie nového súboru existujúceho typu, pretože prepíše už existujúci.*

# <span id="page-40-0"></span>**9.Registrácia existujúceho formulára pod inou organizáciou alebo s odlišným postupom spracovania (POSP)**

### *Upozornenie:*

*Od februára 2024 je možné určovať postup spracovania správy (POSP) pre každú správu samostatne vložením štruktúry MetadataItem Posp zo strany externého systému vytvárajúceho správu. Štruktúra je popísaná v integračnom manuáli G2G.*

## **V prípade, že chcete zaregistrovať existujúci formulár pod inou organizáciou alebo s odlišným postupom spracovania (POSP)**, je potrebné:

• Ak máte k dispozícii formulár vytvorený ako projekt v aplikácii eForm Designer, zmeniť v tejto aplikácii identifikátor a verziu formulára a následne vykonať registráciu takto upraveného formulára použitím žiadosti "Vytvorenie žiadosti na vloženie vzoru eFormulára" podľa kapitoly 4.2.1,

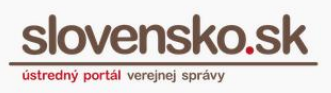

• Ak nemáte k dispozícii formulár ako projekt v eForm Designer, je potrebné stiahnuť ZIP verziu elektronického formulára z Úložiska elektronických formulárov, zmeniť identifikátor a verziu vo všetkých súboroch v elektronickom formulári, zmeniť ďalšie metaúdaje uvedené v nižšie uvedenom postupe a následne vykonať registráciu takto upraveného formulára použitím žiadosti "Vytvorenie žiadosti na vloženie vzoru eFormulára" podľa kapitoly 4.2.1.

V prípade, že ste vlastníkom elektronického formulára už zverejneného v úložisku formulárov (t.j. vaša organizácia je uvedená v úložisku formulárov ako gestor), nie je potrebná zmena identifikátora formulára. V takom prípade je nutná zmena verzie formulára vo všetkých súboroch a zmena ďalších metaúdajov uvedených v nasledovnom postupe.

### **Postup pre takúto úpravu formulára:**

1. zmeniť identifikátor a verziu v deklarácii menného priestoru (v atribúte "xmlns" a/alebo "targetNamespace") z pôvodnej hodnoty

"http://schemas.gov.sk/form/identifikator/verzia" v nasledujúcich súboroch:

- schema.xsd / form.\*.xsd zmeniť hodnotu v atribútoch xmlns aj targetNamespace,
- data.xml / form.\*.xml zmeniť hodnotu v atribúte xmlns,
- form.\*.xslt / .xsl zmeniť hodnotu v atribúte xmlns,
- 2. v súbore form.\*.mtd.xml je nutné zmeniť:
	- jedinečnú hodnotu UUID v atribúte "Guid" (napríklad vygenerovaním cez voľne dostupný online nástroj UUID generator),
	- identifikátor formulára v rámci elementu FormVersion v atribúte "identifier", - verziu v atribúte "version".

3. v súboroch form.\*.html a form.x.xslt zmeniť hodnotu v atribútoch xmlns, ďalej pre mtd\_namespace, a verziu pre mtd\_version.

4. v súbore meta.xml (t.j. v metaúdajoch tohto formulára) je nutné zmeniť:

- hodnotu identifikátora v elemente "dc:identifier",
- verziu v elemente "version",
- gestora v "dc:publisher",
- poskytovateľa v "dc:creator"
- a dátumy platnosti a účinnosti v "validDateFrom", "validDateTo",
- "inForceFrom", "inForceTo".
- 5. v súbore manifest.xml je nutné zabezpečiť:

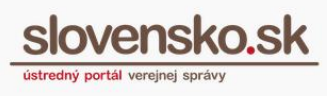

- aby v jednotlivých elementoch "file-entry" boli uvedené len súbory, ktoré sa budú nachádzať v ZIP kontajneri pre publikáciu elektronického formulára. - aby sa v atribúte "media-destination" nepoužívalo viacero hodnôt oddelených čiarkou, pretože prípustná je len jedna hodnota (napríklad: mediadestination="sign")

- aby neobsahoval žiadny element "file-entry" s odkazom na súbor attachments.xml, ak vo formulári nie je adresár Attachments obsahujúci súbory uvedené v tomto súbore.

- aby sa v prípade registrácie cez grafické rozhranie v balíku elektronického formulára nenachádzal súbor posp.xml.

Po úpravách je potrebné všetky súčasti elektronického formulára opäť vložiť v pôvodnej štruktúre (s vynechanými nežiadúcimi súbormi) do jedného ZIP súboru a tento následne zaregistrovať postupom uvedený v bode 4.2.

Vhodné je spraviť úpravu súborov hromadne cez skript, ktorý len nahradí existujúce hodnoty vo všetkých súboroch.

Príklad príkazu v bash pre hromadné nahradenie identifikátora a verzie (najmä v atribúte "xmlns" a "targetNamespace"):

```
find . -type f -exec sed -i
```
's/50349287.DolozkaPravoplatnostiAVykonatelnostiDoVlastnychRukSFikciouDoru cenia.sk\/1.0/12345678.DolozkaPravoplatnostiAVykonatelnostiDoVlastnychRukSF ikciouDorucenia.sk\/1.1/g' {} +

Príklad príkazu v bash pre hromadné nahradenie iba samotného identifikátora:

```
find . -type f -exec sed -i
```
's/50349287.DolozkaPravoplatnostiAVykonatelnostiDoVlastnychRukSFikciouDoru cenia.sk/12345678.DolozkaPravoplatnostiAVykonatelnostiDoVlastnychRukSFikcio uDorucenia.sk/g' {} +

# <span id="page-42-0"></span>**10. Zneplatnenie registrovaného vzoru formulára**

Vzor formulára je automaticky zneplatnený po uplynutí dátumu zadaného v poli "Publikované do", ktorý je evidovaný systémom zo žiadosti o registráciu vzoru, žiadosti o zmenu metadát vzoru alebo žiadosti o zmenu vzoru. V prípade, že dátum v poli "Publikovaný do" nebol špecifikovaný a vzor formulára chcete zneplatniť, alebo

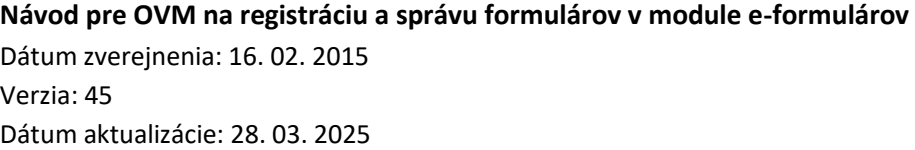

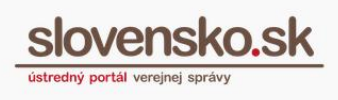

je potrebné ho zneplatniť pred ukončením účinnosti a/alebo platnosti vzoru formulára

kliknite na ikonu **Kal**, ktorá je dostupná pri vami registrovaných vzoroch formulárov v časti Zoznam mojich vzorov. Žiadosť o zneplatnenie vzoru eFormulára (Obr. 20) bude mať predvyplnené základné údaje zadané pri registrácii daného vzoru.

## Centrálne úložisko elektronických formulárov verejnej správy SR

Vytvorenie žiadosti na zneplatnenie vzoru eFormulára

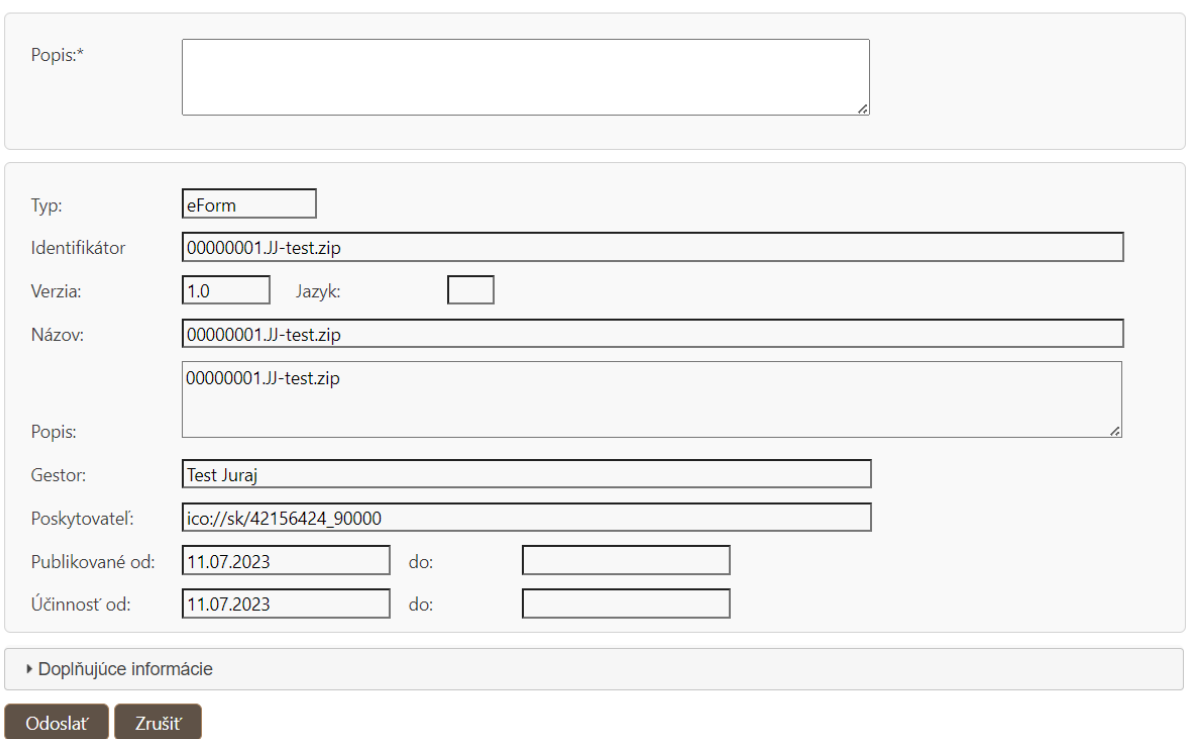

Obr. 20 – Žiadosť o zneplatnenie vzoru formulára

Jednotlivé polia v žiadosti sú na zmenu neprístupné. Žiadosť o zneplatnenie vzoru odošlete na výstupnú technickú kontrolu prostredníctvom tlačidla "Odoslať". Po schválení žiadosti vzor formulára nadobudne stav Zneplatnený.

**Návod pre OVM na registráciu a správu formulárov v module e-formulárov** Dátum zverejnenia: 16. 02. 2015 Verzia: 45 Dátum aktualizácie: 28. 03. 2025

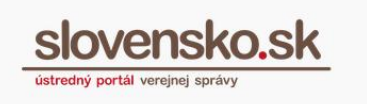

# **11. Prehľad funkcionalít modulu eForm**

V Úložisku formulárov sú dostupné viaceré funkcie prostredníctvom ikon, ktoré sa vám sprístupnia v časti "Zoznam mojich vzorov", alebo priamo pri jednotlivých registrovaných vzoroch iných orgánov verejnej moci. Zoznam funkcií je uvedený v nasledujúcej tabuľke.

<span id="page-44-0"></span>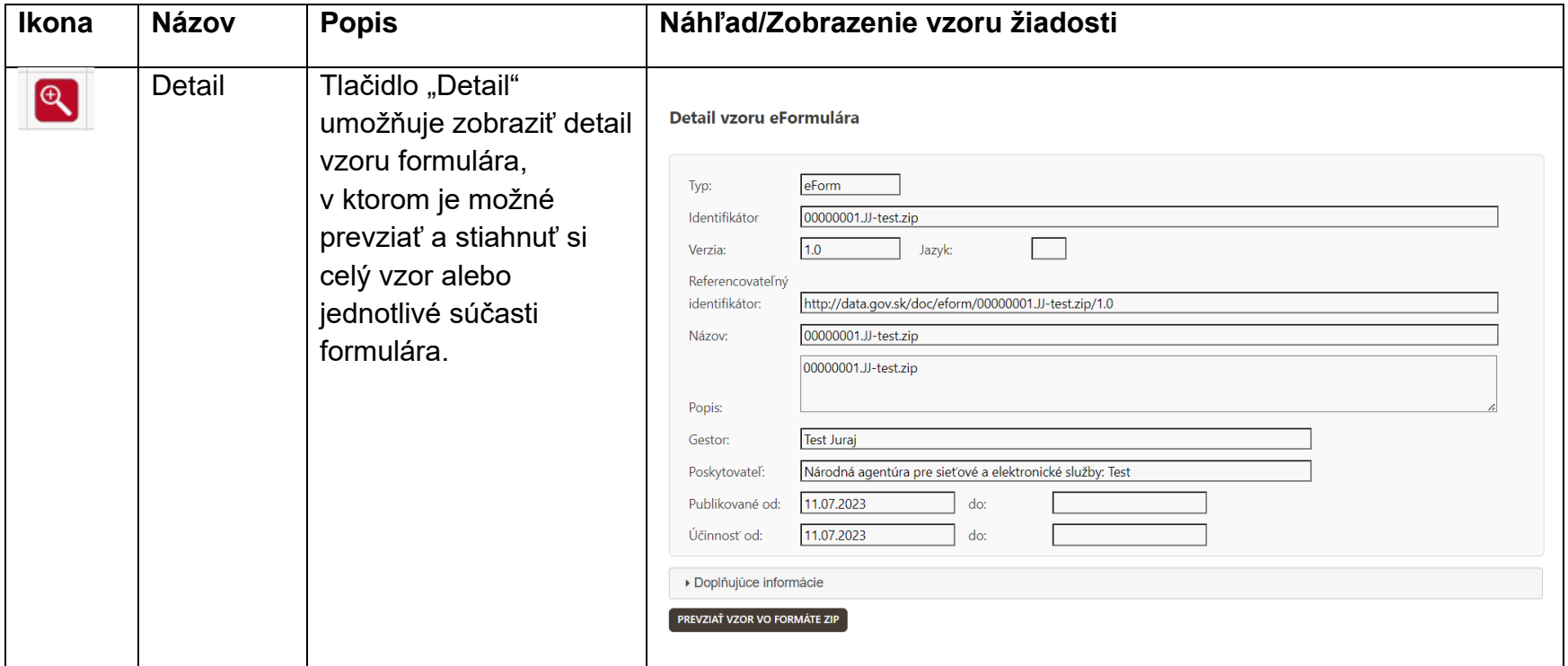

slovensko.sk

Dátum zverejnenia: 16. 02. 2015 Verzia: 45 Dátum aktualizácie: 28. 03. 2025

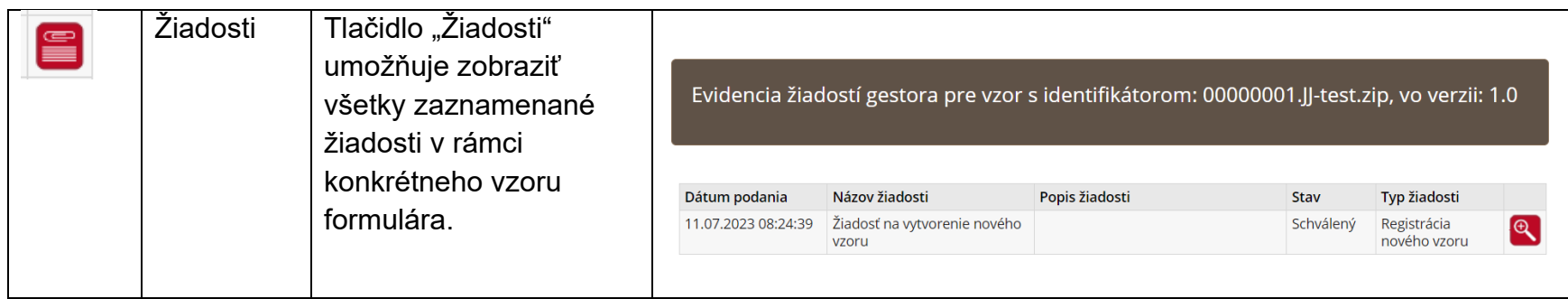

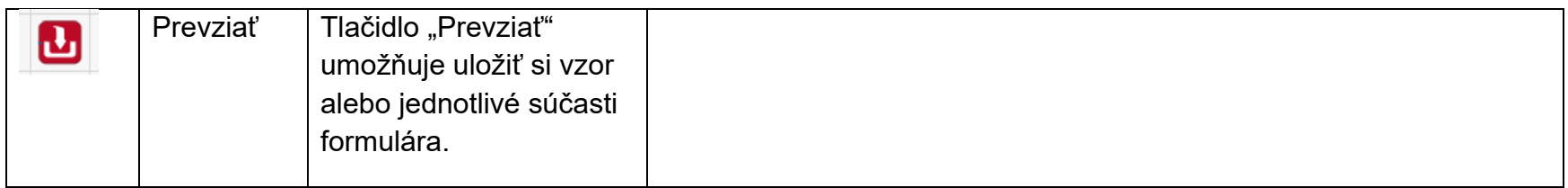

Dátum zverejnenia: 16. 02. 2015 Verzia: 45 Dátum aktualizácie: 28. 03. 2025

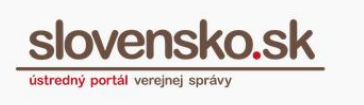

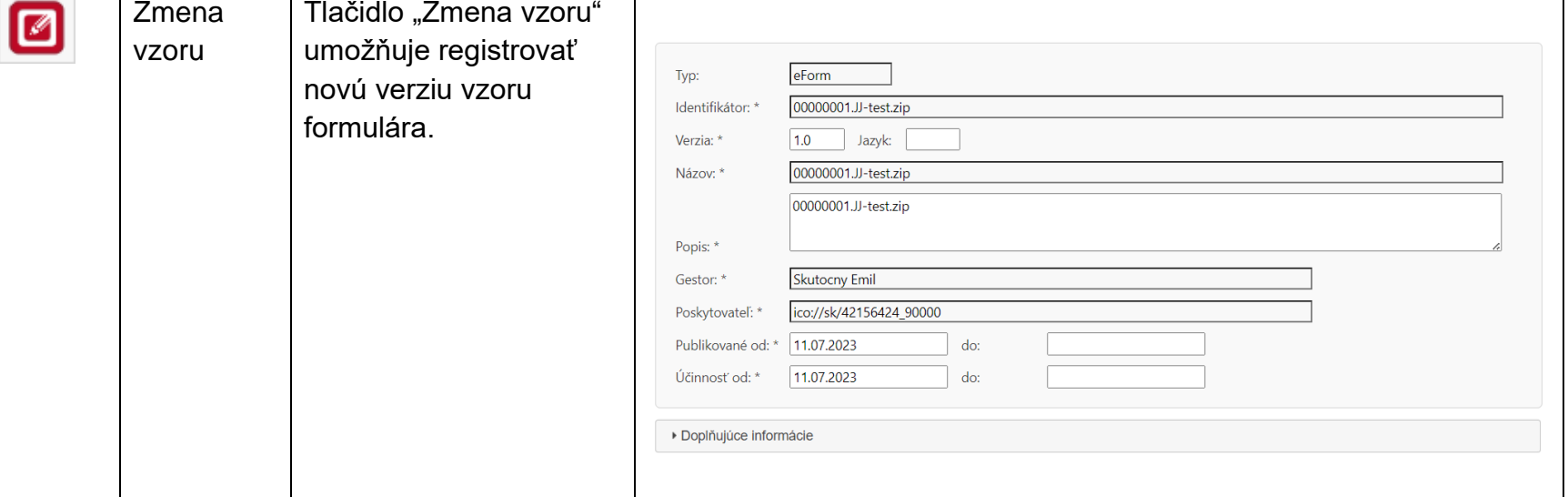

Dátum zverejnenia: 16. 02. 2015 Verzia: 45 Dátum aktualizácie: 28. 03. 2025

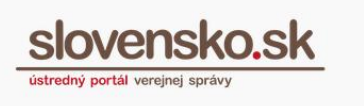

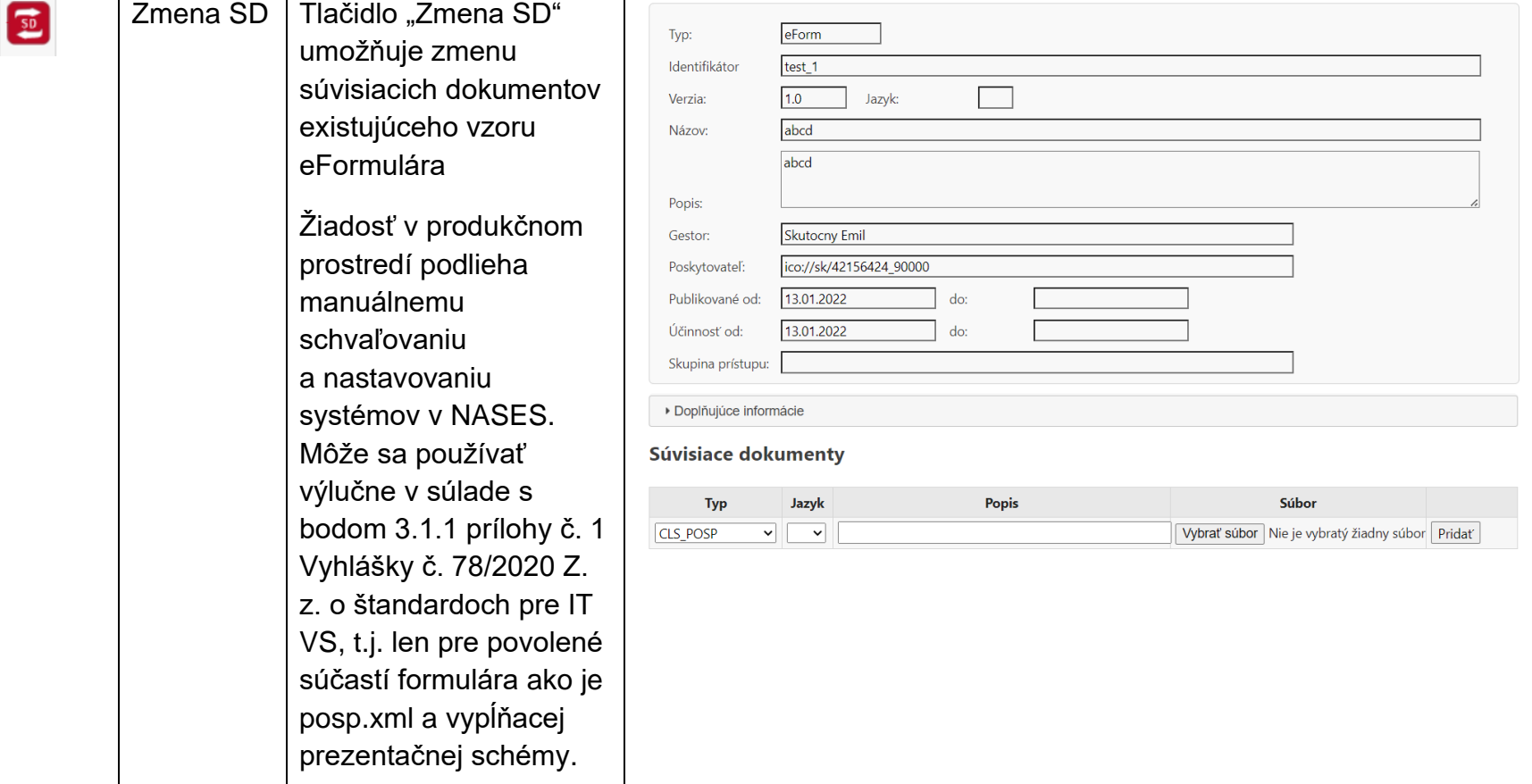

**Upozorňujeme, že zmena súvisiacich dokumentov by sa nemala štandardne vykonávať, nakoľko zmena súčastí formulára môže spôsobiť rozličné problémy** (napríklad neaktuálnosť formulárov v rezortných systémoch, nakoľko informácia o zmene súvisiacich dokumentov nie je zasielaná **Návod pre OVM na registráciu a správu formulárov v module e-formulárov** Dátum zverejnenia: 16. 02. 2015 Verzia: 45 Dátum aktualizácie: 28. 03. 2025

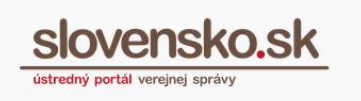

prostredníctvom publish/subscribe mechanizmu, takže sa o zmene súčastí formuláru rezortné systémy, ktoré môžu mať formulár stiahnutý k sebe, nemajú ako dozvedieť).

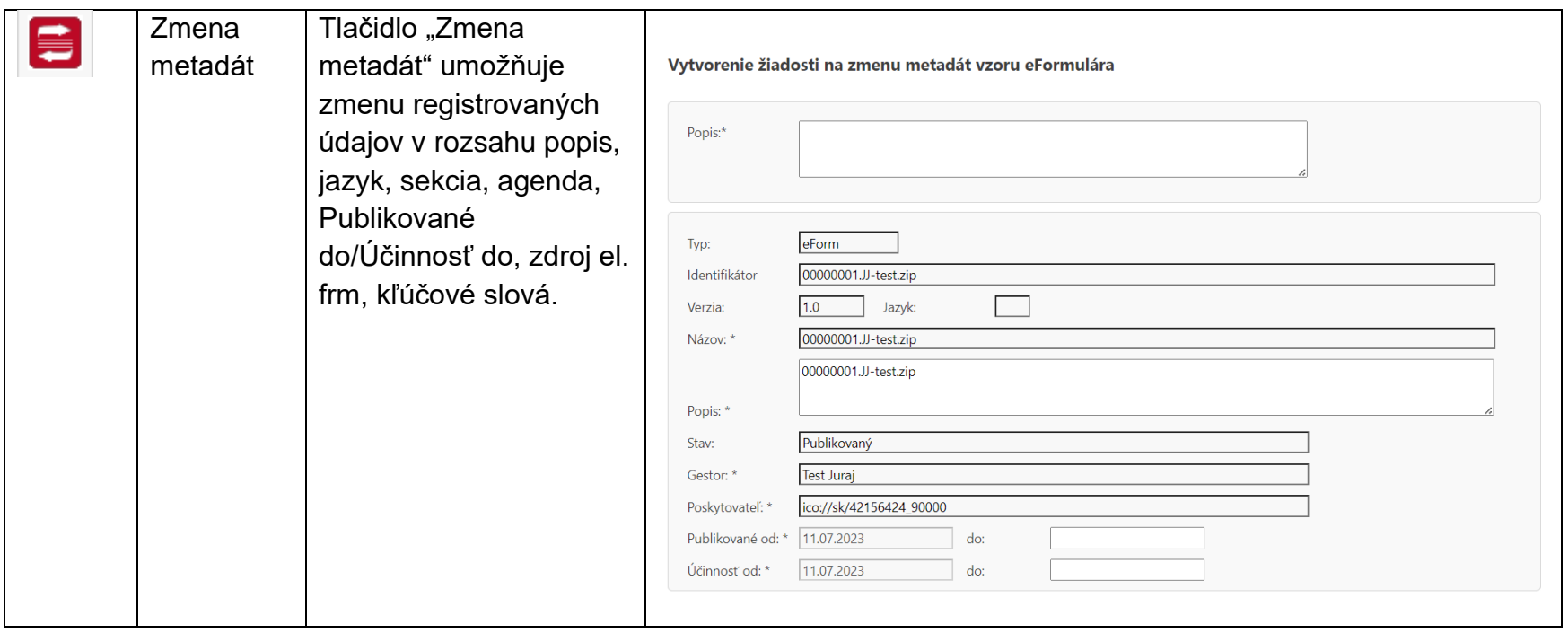

Dátum zverejnenia: 16. 02. 2015 Verzia: 45 Dátum aktualizácie: 28. 03. 2025

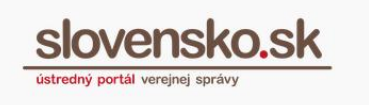

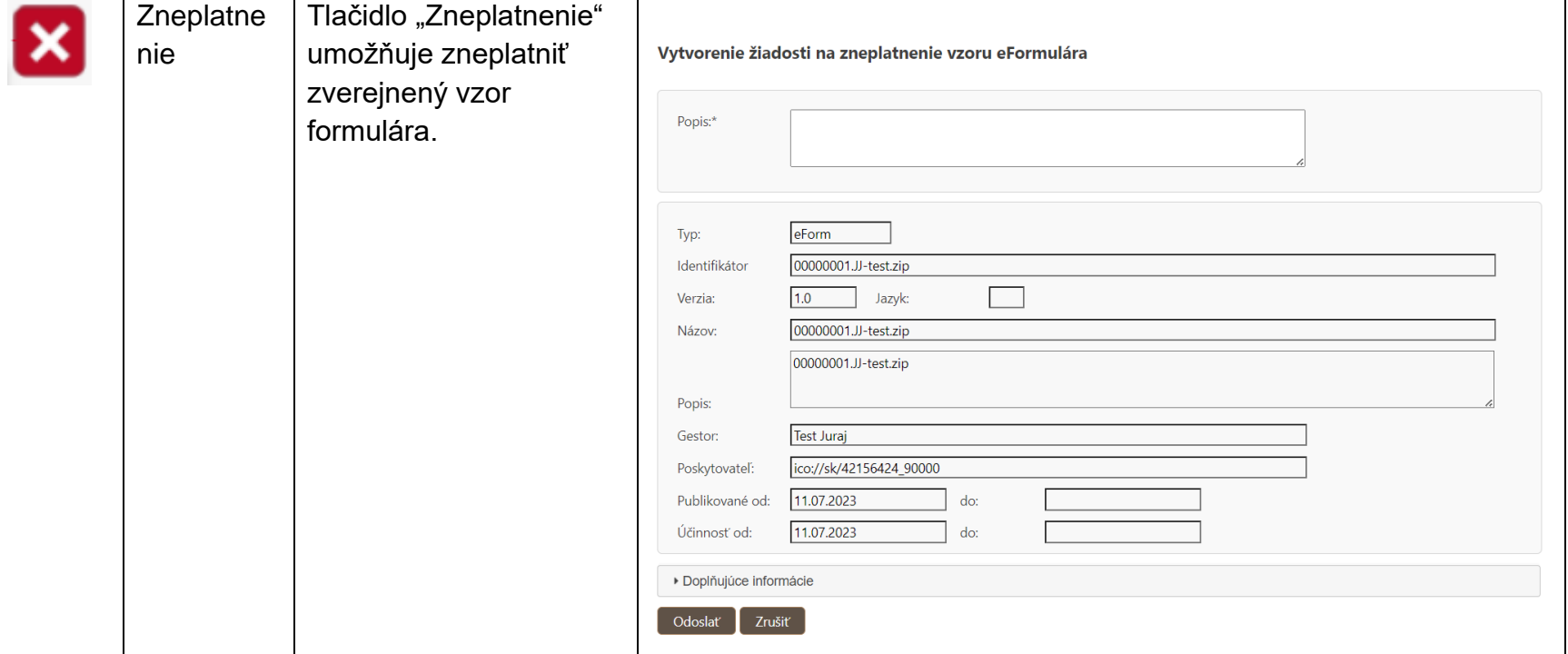